# **Dell E2423H/E2423HN**

מדריך למשתמש

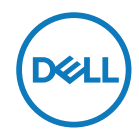

**E2423H/E2423HN :הצג דגם E2423Ht/E2423Hf/E2423HNf :רגולטורי דגם**

# **הערות, זהירות ואזהרות**

 **הערה: הערה מציינת מידע חשוב שיסייע לך להשתמש במחשב.**

**זהירות: זהירות מציינת נזק פוטנציאלי לחומרה או איבוד נתונים במקרה של אי ציות להוראות.**

 **אזהרה: אזהרה מציינת סכנת נזק לרכוש, פציעה או מוות.**

**זכויות יוצרים .Inc Dell 2022 © או חברות הבת שלה. כל הזכויות שמורות.** Dell, EMC וסימנים מסחריים אחרים הם סימנים מסחריים של .Inc Dell או של חברות הבת שלה. סימנים מסחריים אחרים עשויים להיות הסימנים המסחריים של בעליהם בהתאמה.

2022-06

מהדורה 01A

# תוכן

<span id="page-2-0"></span>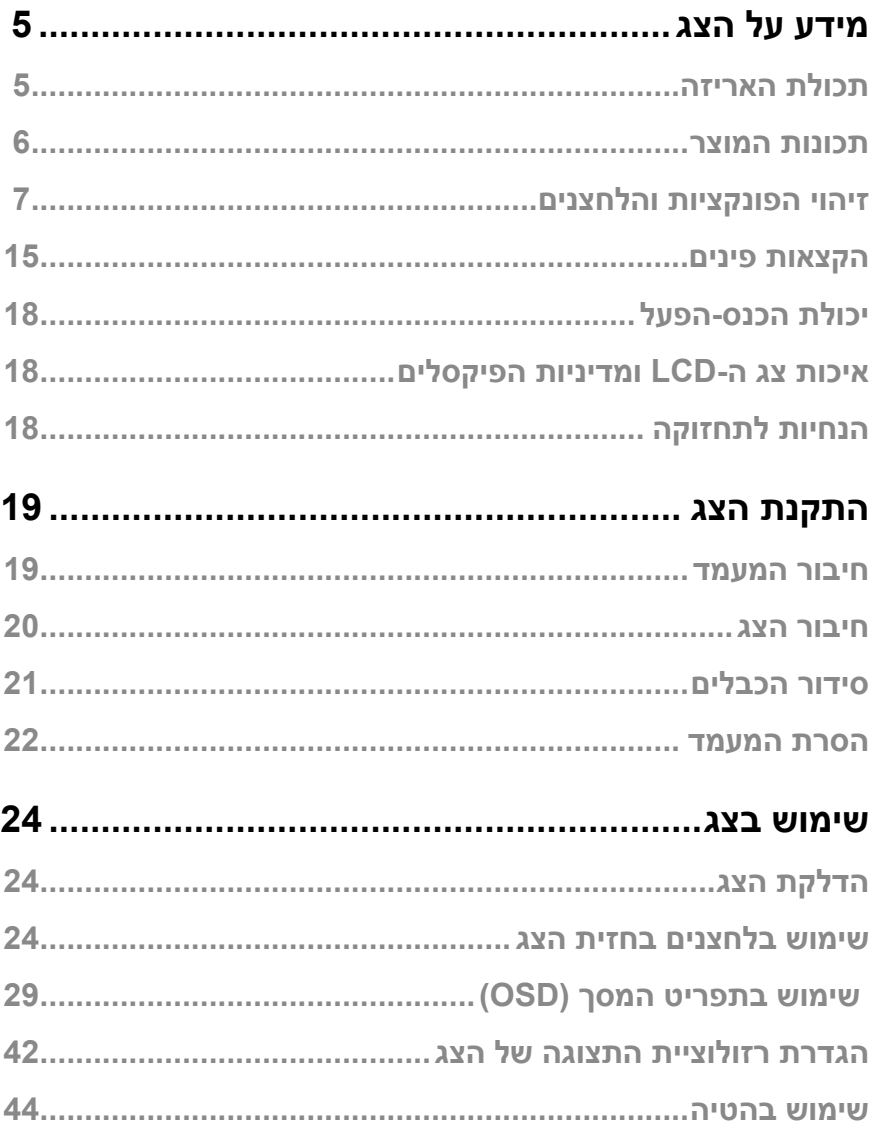

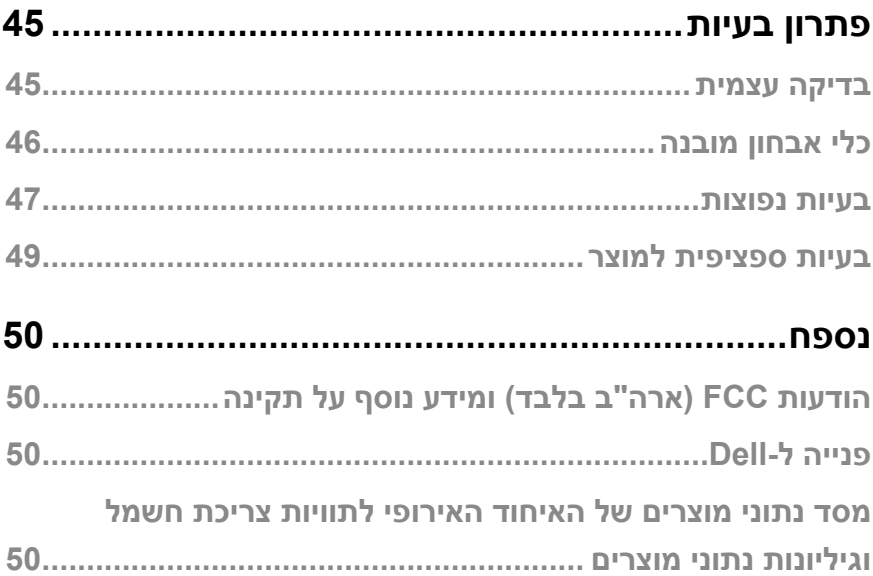

# **מידע על הצג**

# **תכולת האריזה**

<span id="page-4-0"></span>הצג מגיע עם כל הרכיבים המוצגים בטבלה שבהמשך. יש לוודא שמקבלים את כל הרכיבים. אם משהו חסר, יש לפנות אל **[פנייה ל-](#page-49-1)Dell**.

**הערה: פריטים מסוימים הם אופציונליים וייתכן שלא יצורפו לצג. ייתכן שלא ניתן יהיה להשתמש בתכונות מסוימות במדינות מסוימות.**

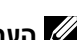

 **הערה: לשימוש במעמד מיצרן אחר, יש לעיין בתיעוד שמצורף למעמד.**

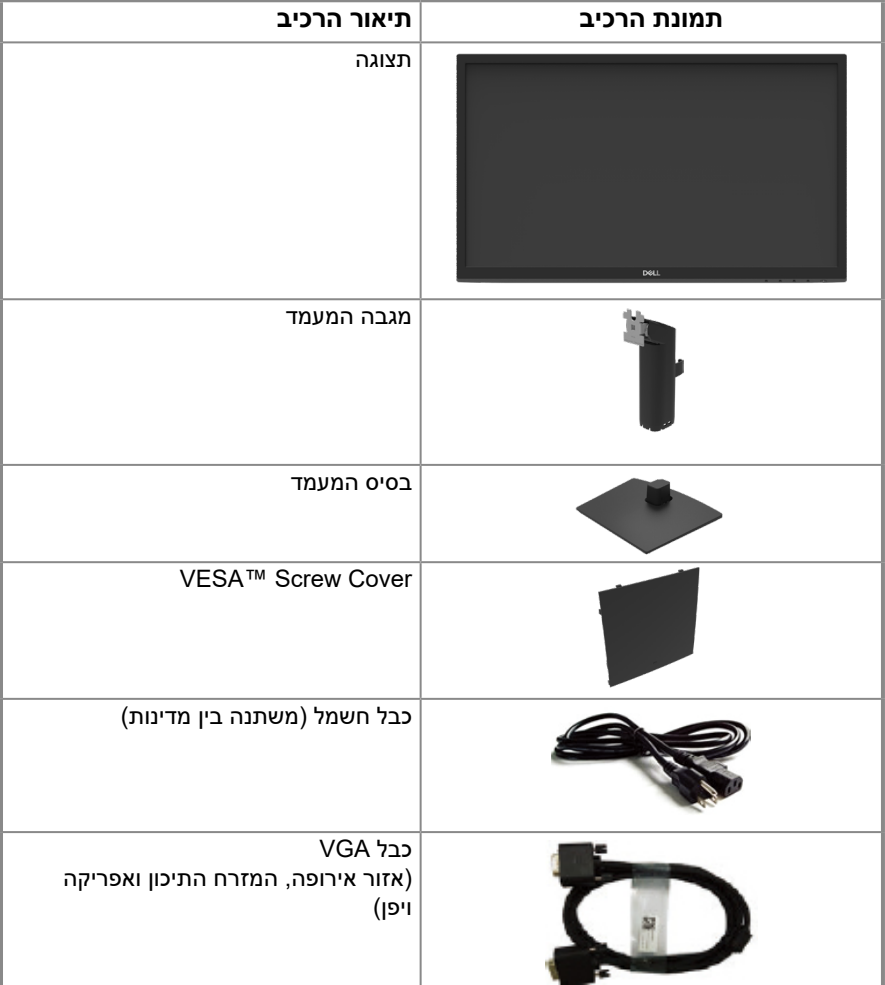

<span id="page-5-0"></span>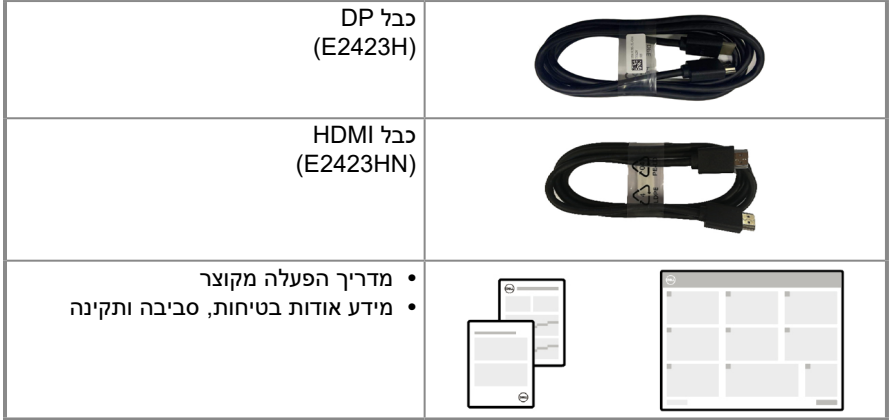

HN2423E/H2423E הוא מסך שטוח עם מטריצה פעילה, TFT ולוח ־LCD עם תאורה אחורית LED. **תכונות המוצר** תכונות המוצר כוללות:

- **HN2423E/H2423E**: שטח תצוגה אלכסוני 60.47 ס"מ )23.8 אינץ'( )נמדד באלכסון(. רזולוציה של 1080 x ,1920 עם תמיכת מסך מלא ברזולוציות נמוכות יותר.
	- זווית צפייה רחבה של 178 מעלות, אנכי ואופקי.
		- יחס ניגודיות )3000 עד 1(.
	- קישוריות דיגיטלית עם DisplayPort ו-HDMI.
	- יכולת "הכנס הפעל", מותנית בתמיכה במחשב.
	- כוונונים בתפריט המסך )OSD )להגדרה קלה ולאופטימיזציה של המסך
		- ≥ W0.3 במצב המתנה.
		- שיפור הנוחות לעיניים באמצעות צג שאינו מהבהב.
- הצג משתמש בטכנולוגיית להפחתת ההבהוב שמבטלת את ההבהוב הנראה לעין, משפרת את נוחות הצפייה ומונעת מהמשתמשים לסבול ממאמץ של העיניים ועייפות.
- ההשפעות האפשריות לטווח ארוך של האור הכחול הנפלט מהצג עלולות להזיק לעיניים, כולל התעייפות העיניים או מאמץ רב של העיניים. התכונה ComfortView מקטינה את הסיכון למאמץ של העיניים כתוצאה מפליטת האור הכחול.
	- חריץ נעילה לאבטחה.
	- זכוכית נטולת ארסן ולוח נטול כספית בלבד.
	- כמות מופחתת של PVC/BFR( מעגלים עשויים מציפוי נטול PVC/BFR).
		- עומד בדרישות 99 NFPA לזליגת זרם.
		- .TCO Certified Edge-ו TCO Certified
	- רישום EPEAT במקומות הישימים. רישום EPEAT משתנה לפי המדינה. לסטטוס הרישום לפי מדינה, יש לעבור אל https://www.epeat.net
		- תאימות ל-RoHS.
		- .Energy Star® אישור

# **זיהוי הפונקציות והלחצנים**

**מבט מלפנים**

# **E2423H/E2423HN**

<span id="page-6-0"></span>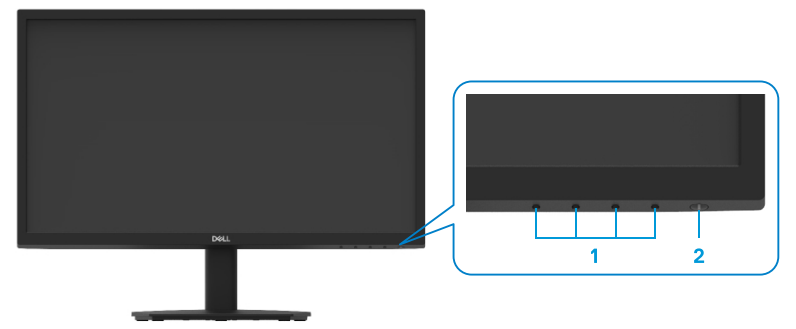

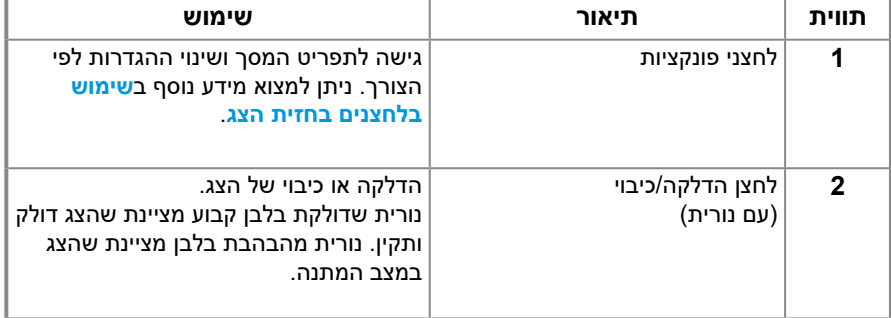

#### **מבט מאחור**

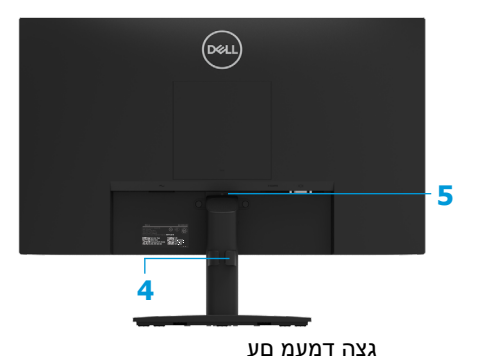

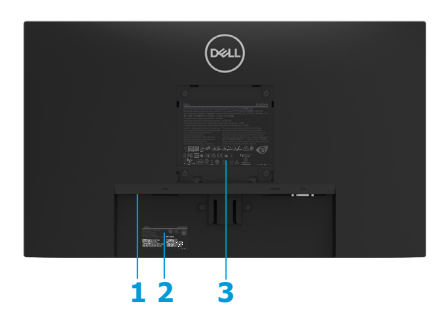

גצה דמעמ אלל

**תווית תיאור שימוש 1** חריץ נעילה לאבטחה )מבוסס על חריץ מנעול אבטחה של  $(Kensington<sup>TM</sup>)$ מאבטח את הצג באמצעות מנעול עם כבל אבטחה (נמכר בנפרד) **2** ברקוד, מספר סידורי ותווית עם תגית שירות יש להיעזר בתווית זו בעת פנייה ל-Dell לקבלת תמיכה טכנית. תגית השירות מאפשרת לטכנאי השירות של Dell לזהות את רכיבי החומרה שבמחשב שלך ולגשת לפרטי האחריות. **3** מידע רגולטורי פירוט אישורי התקינה. **4** תפס לכבלים ניתוב הכבלים. **5** לחצן שחרור מעמד משחרר את המעמד מהצג.

**מבט מהצד**

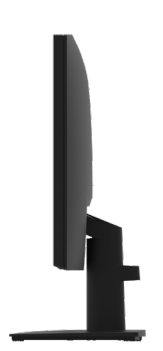

**E2423H**

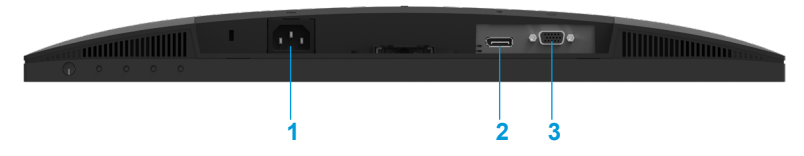

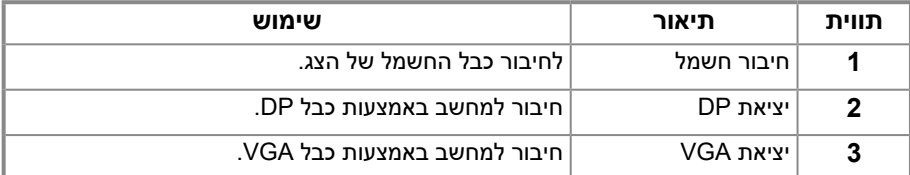

# **E2423HN**

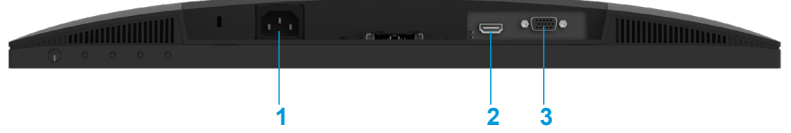

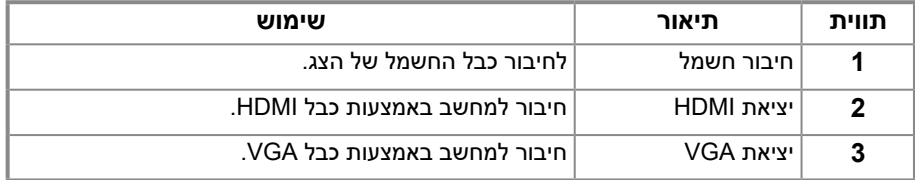

# **מפרטי הצג**

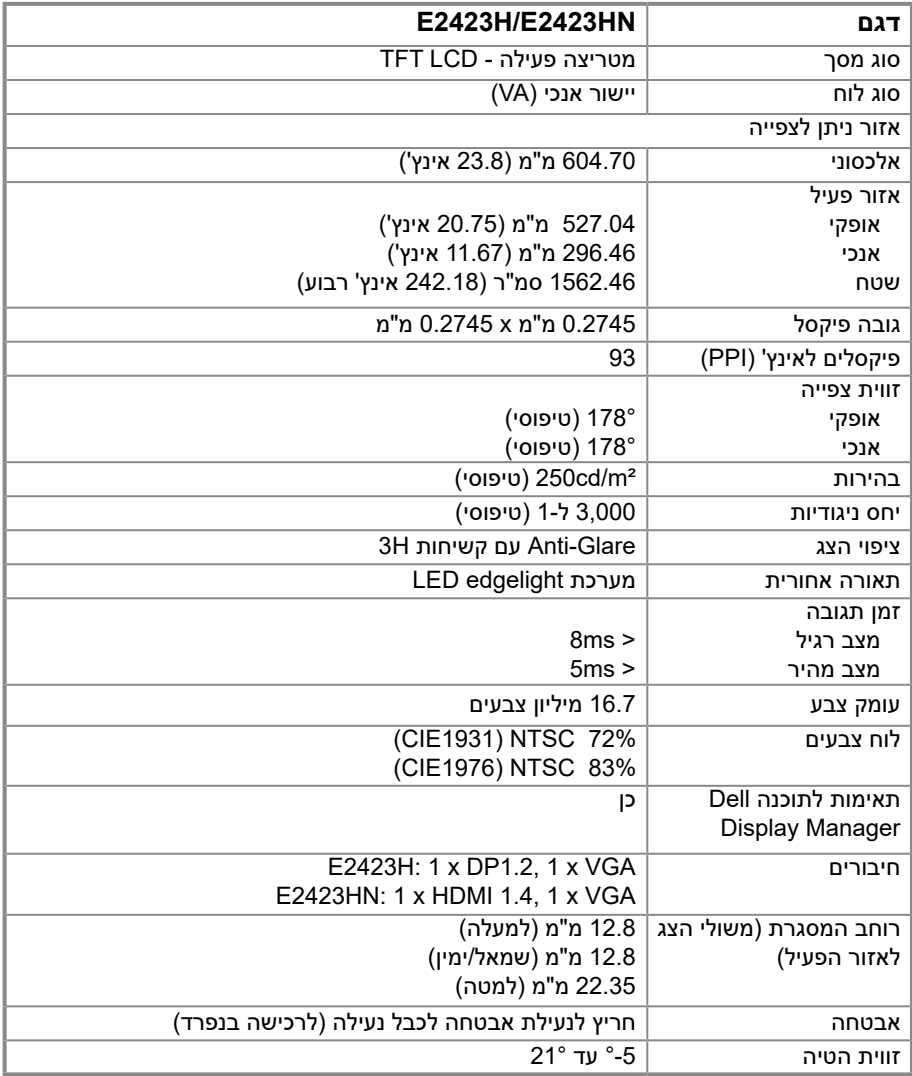

# **מפרטי רזולוציות**

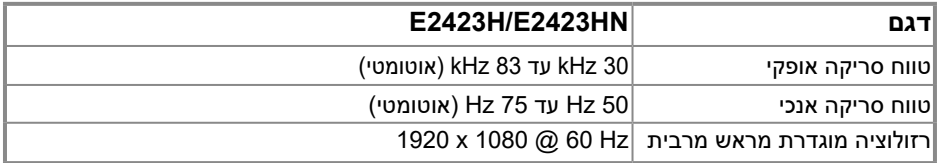

# **מצבי תצוגה מוגדרים מראש**

# **E2423H/E2423HN**

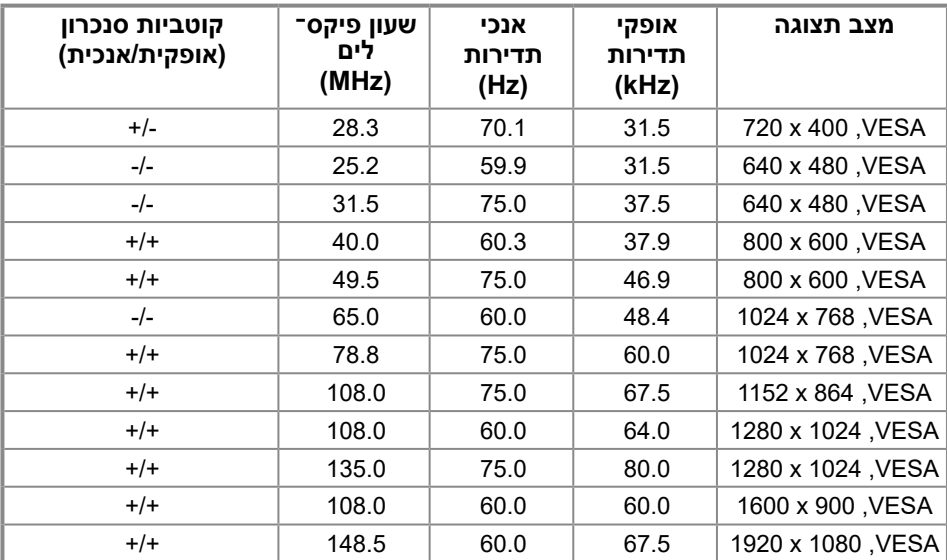

# **מפרטים חשמליים**

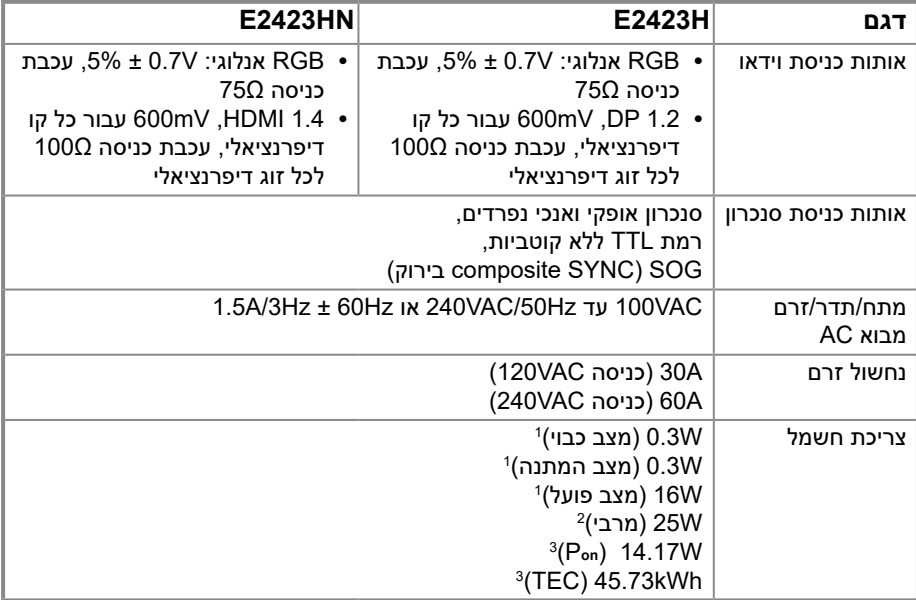

1 כמוגדר בתקן 2019/2021 EU ו2019/2013- EU.

<sup>2</sup> הגדרת הבהירות והניגודיות המרבית.

8 P<sub>on</sub> 3 צריכת חשמל כשהמכשיר פועל בהתאם להגדרות של 8.0 P<sub>on</sub>.

TEC: סה"כ צריכת חשמל בקווט"ש בהתאם להגדרות של 8.0 Star Energy.

מסמך זה הינו אינפורמטיבי בלבד והוא משקף רק את הביצועים בתנאי מעבדה. ייתכן שהביצועים בפועל של המוצר שברשותך יהיו שונים, כתלות בתוכנה, ברכיבים ובציוד היקפי שהזמנת. החברה אינה מחויבת לעדכן מידע מעין זה.

בהתאם לכך, הצרכן אינו אמור להסתמך על מידע זה בקבלת החלטות בנוגע לסבילות חשמלית, או כל החלטה אחרת. החברה אינה מעניקה כל אחריות, מפורשת או מרומזת, לדיוק או לשלמות הנתונים.

# **הערה: צג זה מורשה בתקן STAR ENERGY.**

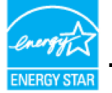

מוצר זה מוסמך בתקן STAR ENERGY בהגדרת ברירת המחדל מהמפעל שניתן לשחזר .<br>באמצעות התכונה Factory Reset (איפוס להגדרות היצרן) בתפריט המסך. שינוי הגדרות ברירת המחדל של היצרן או הפעלה של תכונות אחרות עלול להגדיל את צריכת החשמל ולחרוג מהמגבלה של STAR ENERGY.

#### **מאפיינים פיזיים**

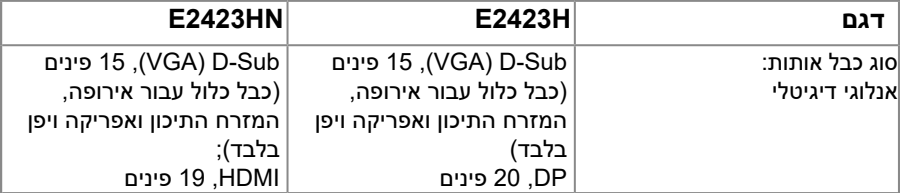

**הערה:** צגים מתוצרת Dell מיועדים לעבודה מיטבית עם כבלי הווידאו שמצורפים לצג. מכיוון של-Dell אין שליטה על ספקיות הכבלים השונות, סוג החומר, המחבר ותהליכי הייצור של הכבלים שלהן, Dell לא מעניקה אחריות על ביצועי הווידאו של כבלים שלא הגיעו עם הצג מתוצרת Dell.

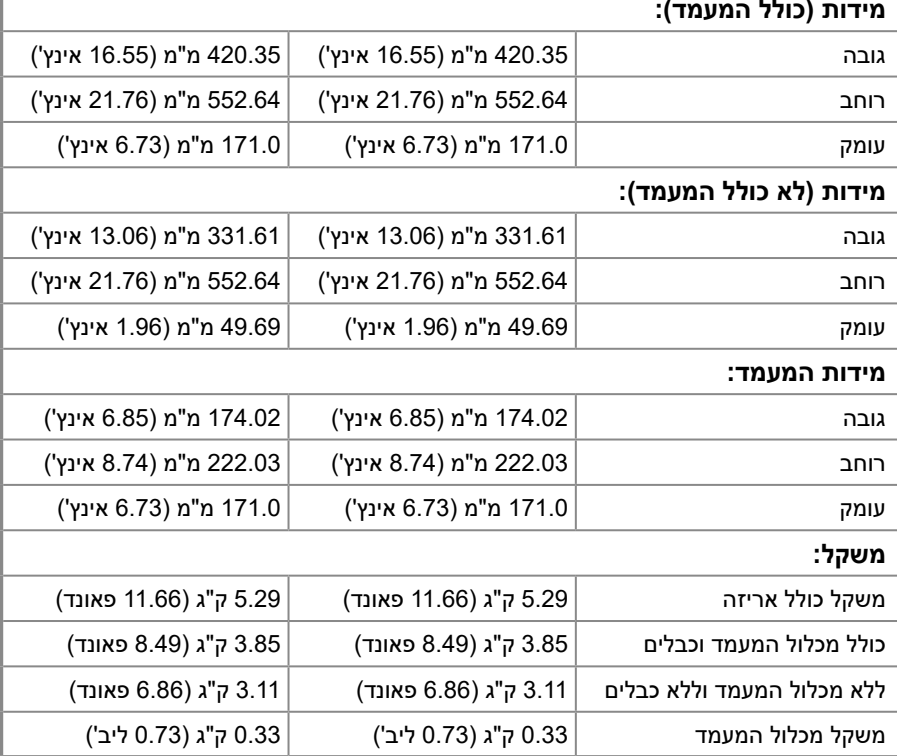

# **תנאי סביבה**

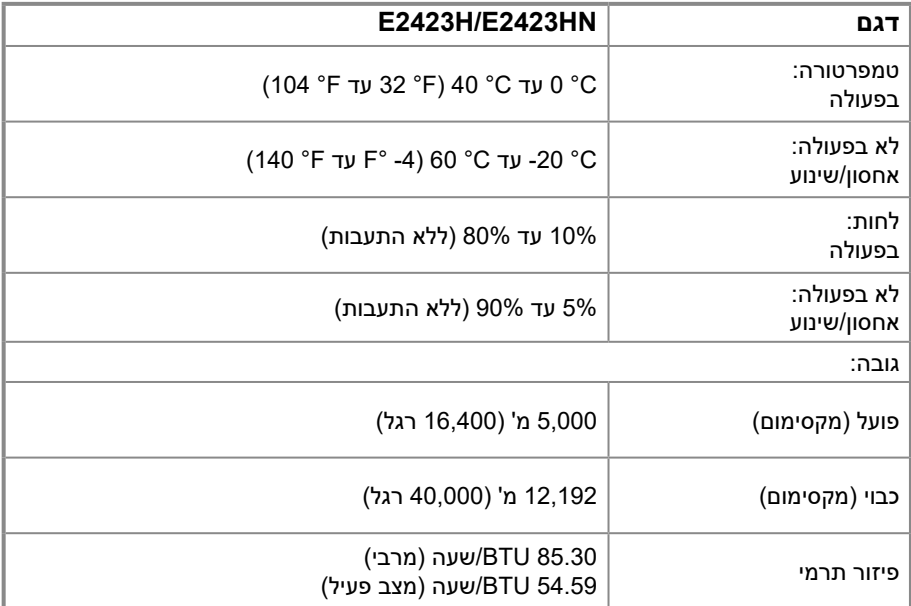

# **הקצאות פינים**

מחבר 15 D-sub פינים

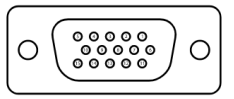

<span id="page-14-0"></span>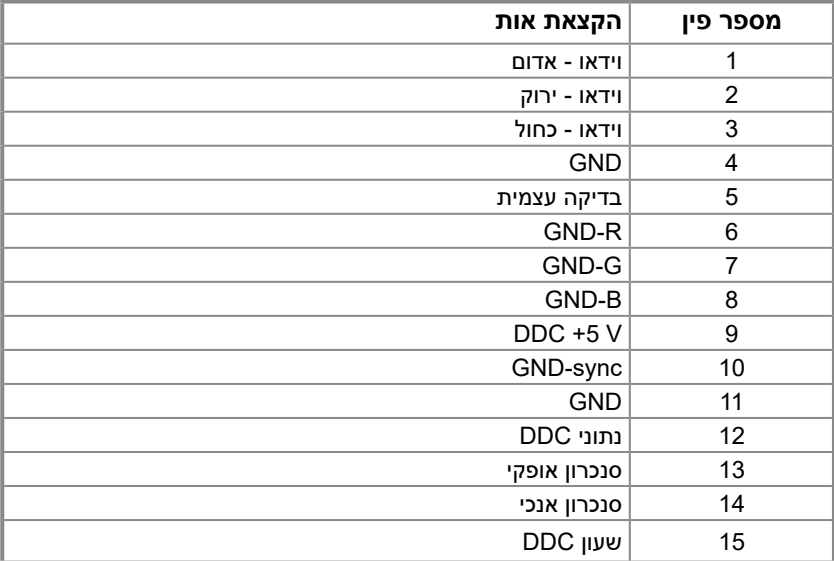

# **הקצאות פינים**

מחבר DP 20 פינים

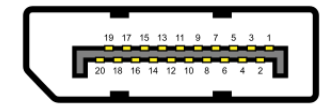

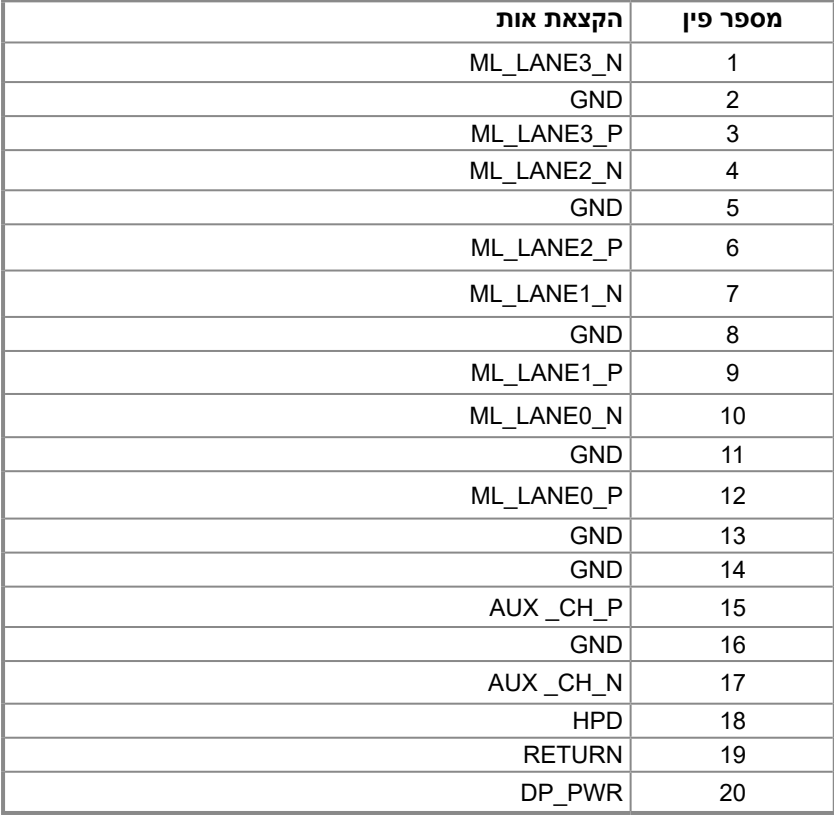

# **הקצאות פינים** מחבר 19 HDMI פינים

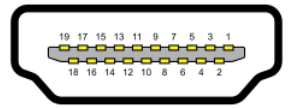

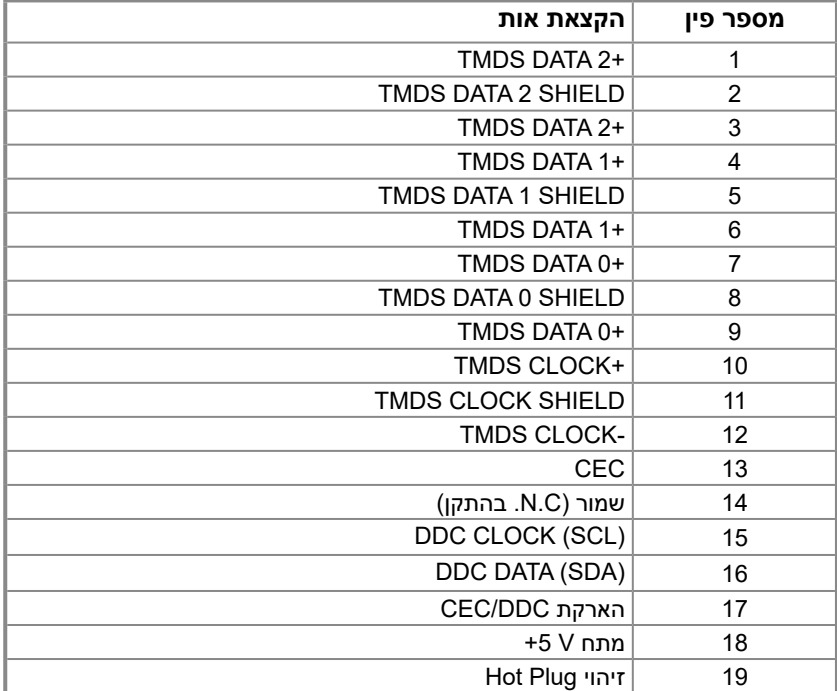

# **יכולת הכנס-הפעל**

<span id="page-17-0"></span>תוכל להתקין את הצג בכל מערכת תואמת הכנס-הפעל. הצג יספק למחשב את נתוני זיהוי התצוגה המורחבת )EDID )באופן אוטומטי תוך שימוש בפרוטוקולי ערוץ נתוני תצוגה )DDC), ויאפשר למחשב לקבוע את התצורה של עצמו ולמטב את הגדרות הצג. ברוב המקרים, התקנת הצג תתבצע אוטומטית, ניתן לבחור הגדרות שונות לפי הצורך. למידע נוסף על שינוי הגדרות הצג, ניתן לעיין בפרק **[שימוש בצג](#page-23-2)**.

# **איכות צג ה-LCD ומדיניות הפיקסלים**

בתהליך הייצור של צג ה-LCD קיימת תופעה נורמלית שבה פיקסל אחד או יותר מתקבע במצב בלתי משתנה שקשה לראות ושלא משפיע על איכות התצוגה או השימושיות שלה. ניתן למצוא מידע נוסף על איכות הצגים ומדיניות הפיקסלים של Dell באתר התמיכה של Dell בכתובת [pixelguidelines/com.dell.www.](http://www.dell.com/pixelguidelines)

# **הנחיות לתחזוקה**

**ניקוי הצג**

 **אזהרה: לפני ניקוי הצג, נתק את כבל החשמל שלו מהשקע שבקיר.**

# **זהירות: יש לקרוא ולפעול בהתאם ל [הוראות בטיחות](#page-49-2) לפני ניקוי הצג.**

מומלץ לפעול בהתאם להוראות שברשימה הבאה להוצאה מהאריזה, לניקוי או לטיפול בצג:

- לניקוי המסך יש להרטיב קלות מטלית רכה ונקייה במים. אם ניתן, משתמשים במטלית מיוחדת לניקוי מסכים או בתמיסה מתאימה לציפוי האנטי-סטטי. אין להשתמש בבנזין, במדלל, באמוניה, בחומרי ניקוי שוחקים או באוויר דחוס.
	- נקה את הצג בעזרת מטלית לחה. יש להימנע משימוש בחומרי ניקוי מכל סוג, מכיוון שחלקם משאירים ציפוי לבנבן על הצג.
		- אם הבחנת באבקה לבנה כשהוצאת את הצג מהאריזה, נגב אותה בעזרת מטלית.
			- יש להיזהר בזמן הטיפול בצג. מכשיר עם צבעים כהים עלול להישרט.
- כדי לשמור על איכות התמונה הגבוהה ביותר בצג שלך, יש להשתמש בשומר מסך דינמי ולכבות את הצג כשאינו בשימוש.

# **התקנת הצג**

# **חיבור המעמד**

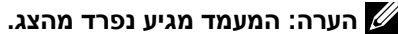

<span id="page-18-0"></span> **הערה: השלבים שלהלן חלים על חיבור המעמד המצורף לצג. לחיבור מעמד הצג:**

#### E2423H/E2423HN

- **.1** חבר את מגבה המעמד אל בסיס המעמד.
- a. מקם את בסיס מעמד הצג על שולחן שטוח ויציב.
- b. החלק את גוף מעמד הצג בכיוון הנכון וכלפי מטה אל בסיס המעמד עד שיינעל במקומו בנקישה.

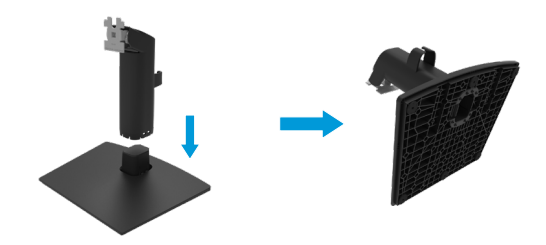

- **.2** חבר את מכלול המעמד אל הצג.
- a. הנח את הצג על גבי בד רך או כרית ליד קצה שולחן.
- b. התאם את תושבת מכלול המעמד אל החריץ שבצג.
- c. הכנס את התושבת בכיוון הצג עד שתינעל במקומה.
	- d. חבר את מכסה ה-VESA.

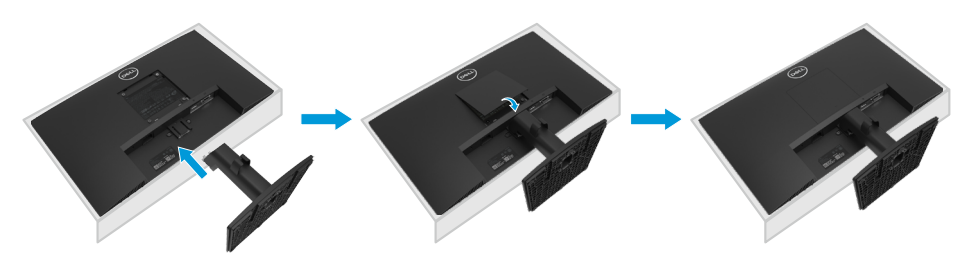

# **חיבור הצג**

<span id="page-19-0"></span>**אזהרה: לפני שמתחילים בביצוע הפעולות שבסעיף זה, יש לפעול לפי [הוראות](#page-49-2)  [בטיחות](#page-49-2).**

**אזהרה: לבטיחותך, ודא שניתן לגשת בקלות לשקע המוארק שאליו חיברת את כבל החשמל ושהוא קרוב ככל האפשר לציוד. לניתוק החשמל מהציוד, יש לנתק את כבל המחשמל מהשקע על ידי אחיזה בתקע. לעולם אין למשוך את הכבל.**

**אזהרה: יש להשתמש בציוד זה יחד עם כבל חשמל שאושר לשימוש. יש לפעול על פי תקנות הציוד וההתקנה הרלבנטיות באזור. יש להשתמש בכבל מתח מאושר לשימוש שלא יהיה קל יותר מאשר כבל גמיש מסוג פוליויניל כלוריד, בהתאם ל-IEC 3G( שלישי דור H05VVH2-F2 או H05VV-F 3G 0.75mm² הגדרה )60227 ²mm0.75). ניתן להשתמש בכבל חלופי גמיש העשוי מגומי סינתטי.**

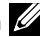

**הערה: אין לחבר את כל הכבלים למחשב בו-זמנית. מומלץ להעביר את הכבלים דרך החריצים הייעודים לכבלים לפני חיבורם אל הצג.**

**הערה: הצגים של Dell מיועדים לעבוד באופן מיטבי עם הכבלים ש-Dell מספקת. Dell לא מבטיחה את איכות הווידאו והביצועים כשמשתמשים בכבלים שאינם מתוצרת Dell.**

# **לחיבור הצג אל המחשב:**

- **.1** מכבים את המחשב ומנתקים את כבל החשמל.
- **.2** חבר כבל VGA או DP או HDMI מהצג למחשב.

# **חיבור כבל VGA**

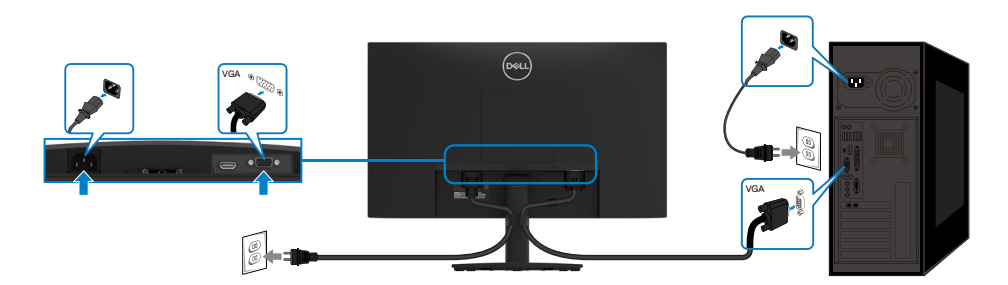

# **חיבור כבל DP**

<span id="page-20-0"></span>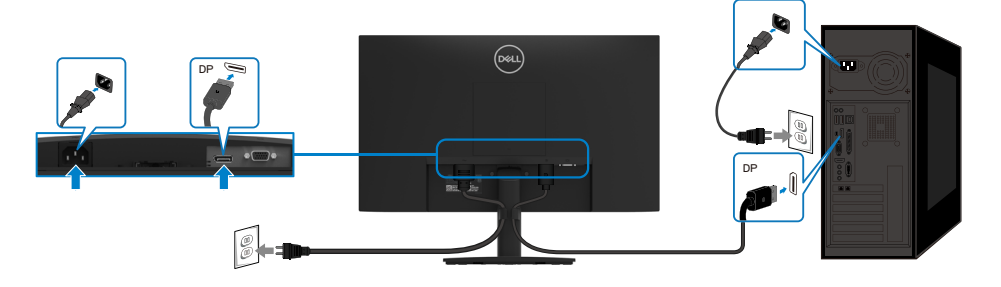

# **חיבור כבל HDMI**

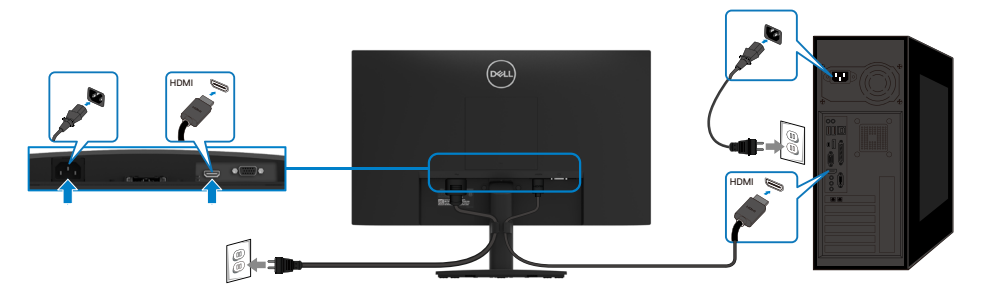

# **סידור הכבלים**

משתמשים בתפס הכבלים להעברת הכבלים שמחוברים לצג.

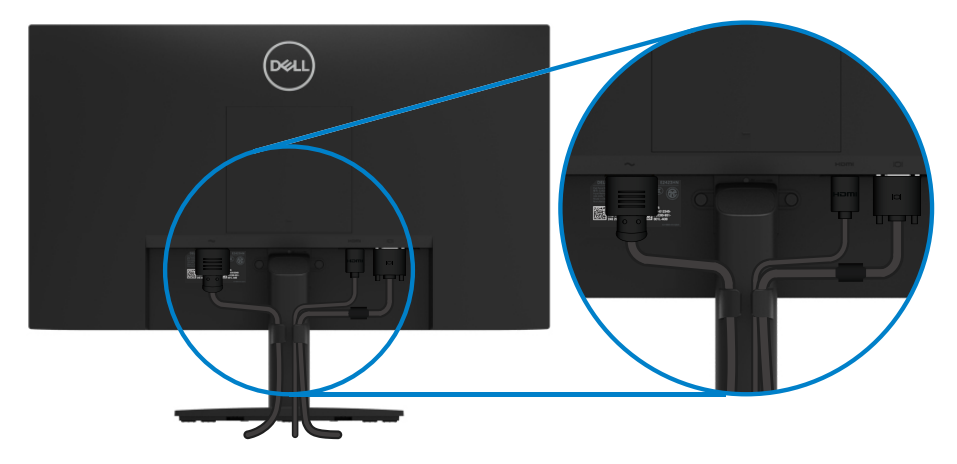

# **הסרת המעמד**

<span id="page-21-0"></span>**הערה: יש לוודא שהצג מונח על משטח נקי ורך כדי שלא לשרוט את המסך במהלך הסרת המעמד.**

**הערה: השלבים שלהלן חלים על חיבור המעמד המצורף לצג.**

#### **להסרת המעמד:**

E2423H/E2423HN

- **.1** a. מניחים את הצג על מטלית רכה על השולחן.
- b. מסירים את כיסוי VESA לגישה ללחצן השחרור.

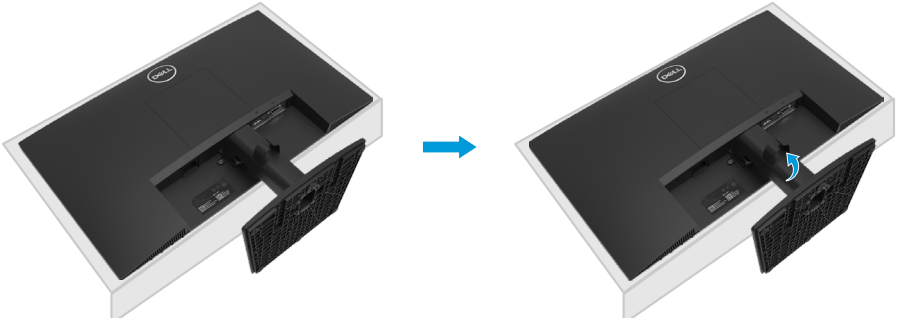

- **.2** a. משתמשים במברג ארוך ודק לדחיפת לשונית השחרור בחור שממש מעל למעמד.
	- b. לאחר שחרור הלשונית, מרחיקים את המעמד מהצג.
- c. לוחצים על לחצן השחרור המהיר בתחתית הבסיס כדי להפריד את הבסיס ממגבה המעמד.

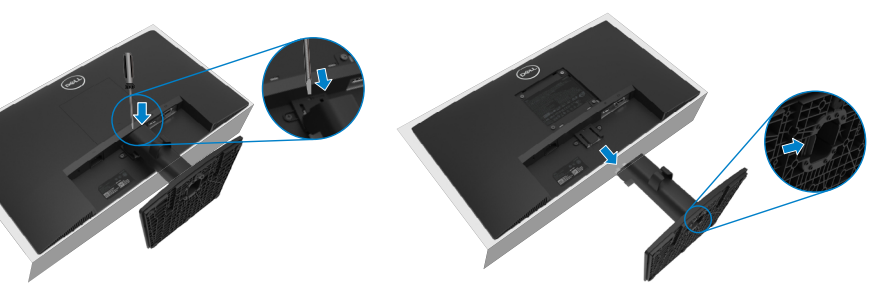

#### **כדי לשלוף את כיסוי ה-VESA:**

לחץ על הבליטה הקטנה שבכיסוי ה-VESA כדי לשחרר אותו מגב התצוגה.

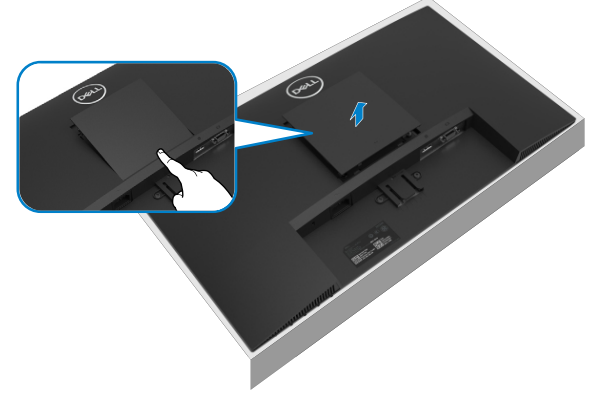

**התקנה על הקיר )אופציונלי(**

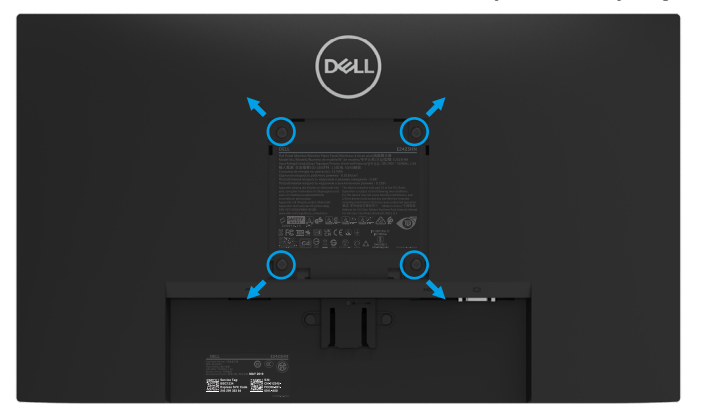

)מידות הברגים: 4M x 10 מ"מ(.

עיין בהוראות המצורפות לערכת התקנת הבסיס התואם ל-VESA.

- **.1** מניחים את הצג על גבי בד רך או כרית ליד קצה שולחן שטוח ויציב.
	- **.2** מסירים את המעמד.
- **.3** השתמש במברג כדי להסיר את ארבעת הברגים המאבטחים את כיסוי הפלסטיק.
	- **.4** חבר את תושבת ההתקנה מערכת ההתקנה על הקיר ל-LCD.
- **.5** התקן את ה-LCD על הקיר לפי ההוראות המצורפות לערכת ההתקנה של הבסיס.

**הערה: לשימוש אך ורק עם תושבת קיר מסוג UL או CSA או GS עם קיבולת משקל/ עומס מינימלית של 12.44 ק"ג )27.43 פאונד( עבור H2423E ו-HN2423E.**

# **שימוש בצג**

# <span id="page-23-2"></span>**הדלקת הצג**

לוחצים על  $\blacklozenge$  כדי להדליק את הצג.

<span id="page-23-0"></span>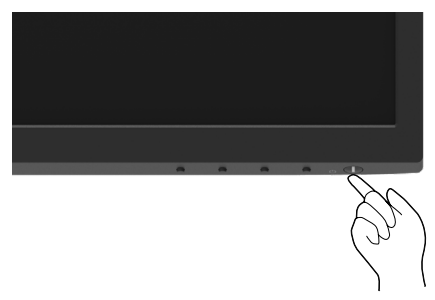

# **שימוש בלחצנים בחזית הצג**

הלחצנים שבחזית הצג משמשים לכוונון התמונה המוצגת.

# <span id="page-23-1"></span>**E2423H/E2423HN**

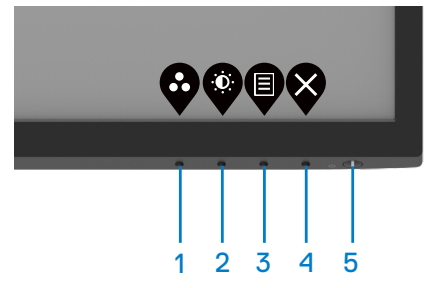

הטבלה הבאה מתארת את לחצני הבקרה:

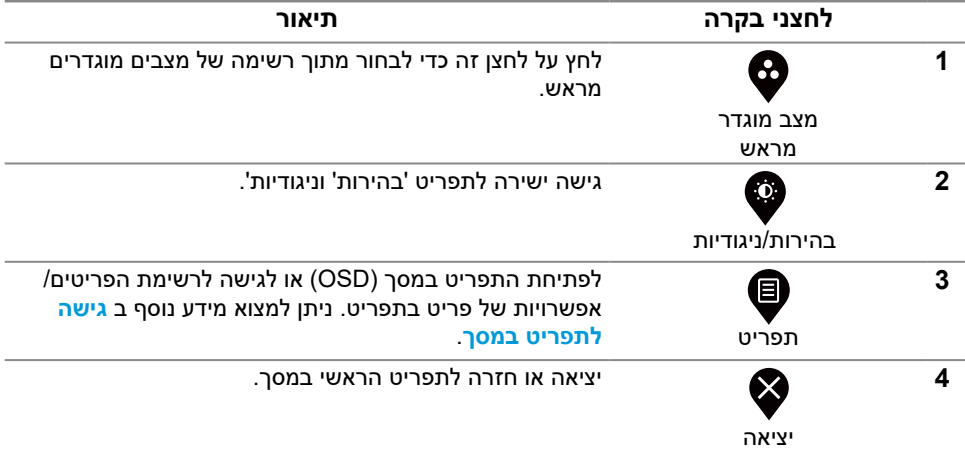

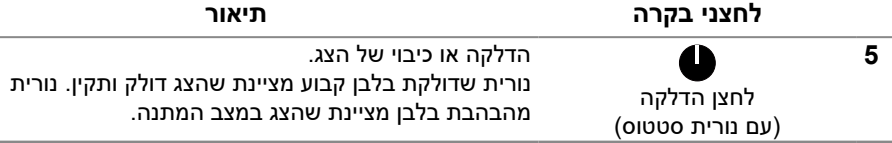

# **שימוש בפונקציית הנעילה של תפריט המסך**

ניתן לנעול את הלחצנים שבחזית הצג כדי למנוע גישה לתפריט המסך ו/או ללחצן ההדלקה.

#### **השתמש בתפריט נעילה לנעילת הלחצנים.**

**.1** בחר אחת מהאפשרויות שלהלן.

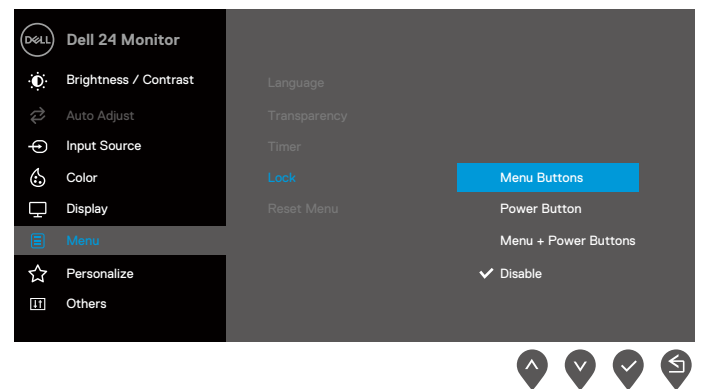

**.2** כעת תוצג ההודעה הזו.

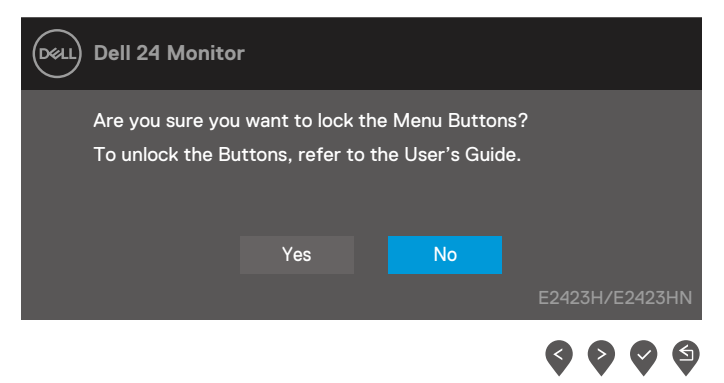

**.3** לחץ על כן כדי לנעול את הלחצנים. לאחר הנעילה, בלחיצה על לחצן כלשהו יופיע סמל הנעילה .

**.2** בחר אחת מהאפשרויות שלהלן:

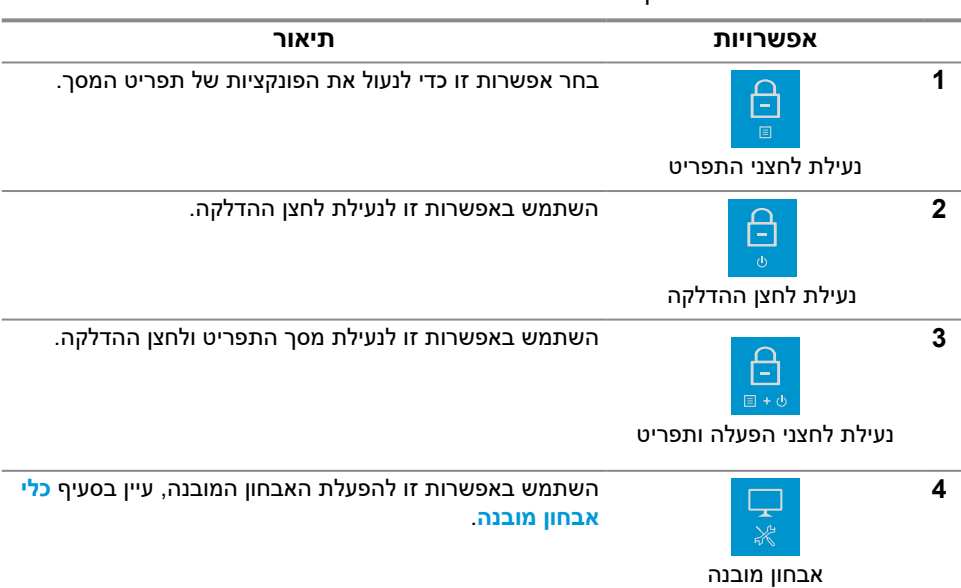

1 2 3 4 5

 $\bullet$   $\bullet$ 

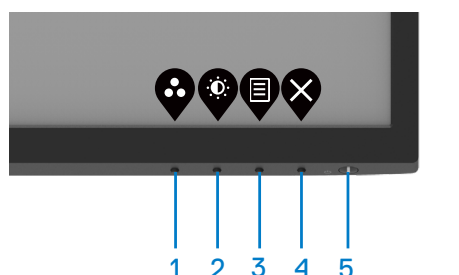

 $\begin{picture}(120,115) \put(0,0){\line(1,0){155}} \put(15,0){\line(1,0){155}} \put(15,0){\line(1,0){155}} \put(15,0){\line(1,0){155}} \put(15,0){\line(1,0){155}} \put(15,0){\line(1,0){155}} \put(15,0){\line(1,0){155}} \put(15,0){\line(1,0){155}} \put(15,0){\line(1,0){155}} \put(15,0){\line(1,0){155}} \put(15,0){\line(1,0){155$ 

**Dell 24 Monitor**

台

Select option:

**.1** לחץ לחיצה ממושכת על לחצן 4 למשך ארבע שניות, תפריט יופיע במסך.

 $\bullet$   $\bullet$ 

**השתמש בלחצן בחזית הצג לנעילת הלחצנים.**

#### **שחרור נעילת הלחצנים.**

לחץ לחיצה ממושכת על **לחצן 4** למשך ארבע שניות, תפריט יופיע במסך. הטבלה שלהלן מתארת את האפשרויות לביטל נעילת הלחצנים שבחזית הצג.

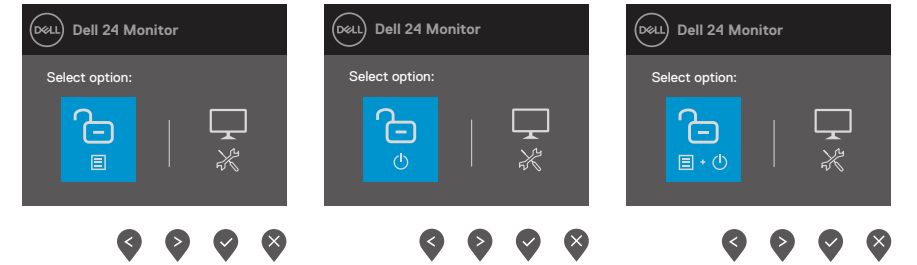

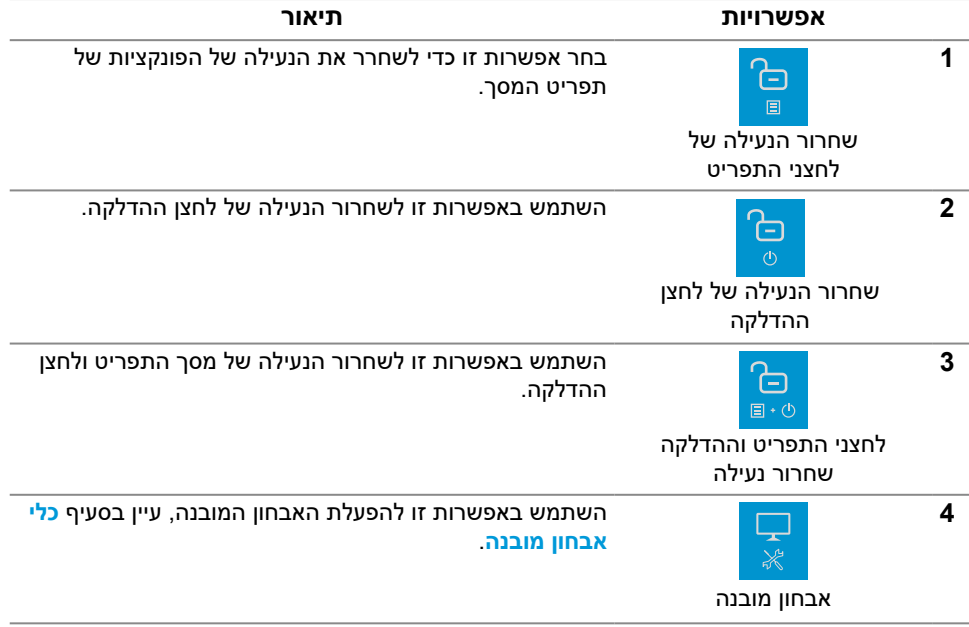

# **לחצני התפריט**

הלחצנים שתחתית הצג משמשים לכוונון הגדרות התמונה.

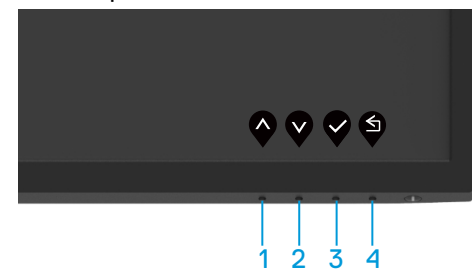

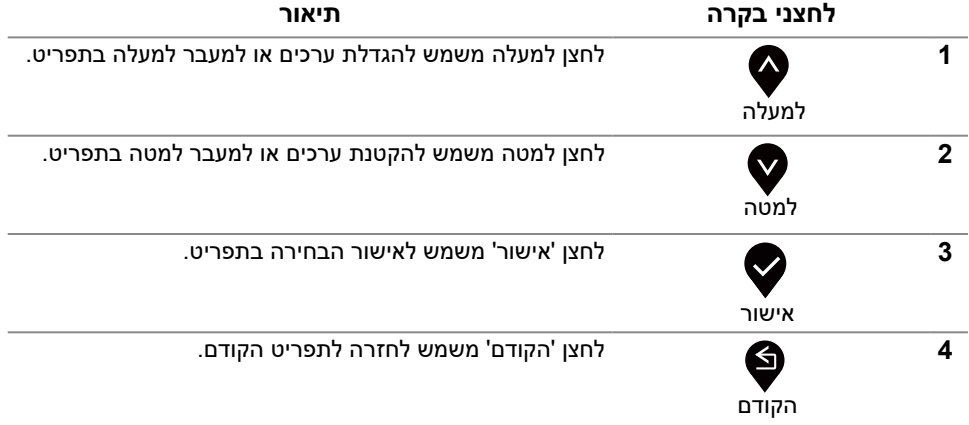

# **שימוש בתפריט המסך )OSD)**

#### <span id="page-28-1"></span>**גישה לתפריט במסך**

<span id="page-28-0"></span>**הערה: כל שינוי שמבוצע בתפריט המסך נשמר באופן אוטומטי אם עוברים לתפריט אחר, אם יוצאים מהתפריט או אם ממתינים עד שהתפריט ייסגר אוטומטית.**

> **.1** לוחצים על כדי להציג את תפריט המסך )OSD). **E2423H**

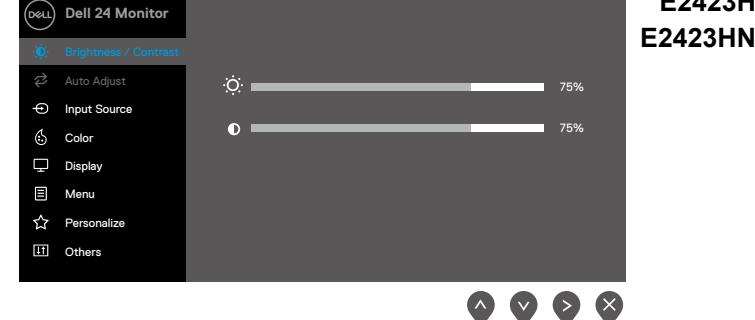

- **.2** לוחצים על ועל כדי לעבור בין אפשרויות ההגדרה. כשעוברים בין הסמלים, שם האפשרות הנוכחית מסומן.
	- **.3** לוחצים פעם אחת על כדי להפעיל את האפשרות המסומנת.
		- **.4** לוחצים על ועל כדי לבחור בפרמטר הרצוי.
- **.5** לוחצים על ולאחר מכן משתמשים בלחצנים או בהתאם לחיוויים שבתפריט, כדי לערוך שינויים.
	- **.6** לחץ כדי לחזור אל התפריט הקודם.

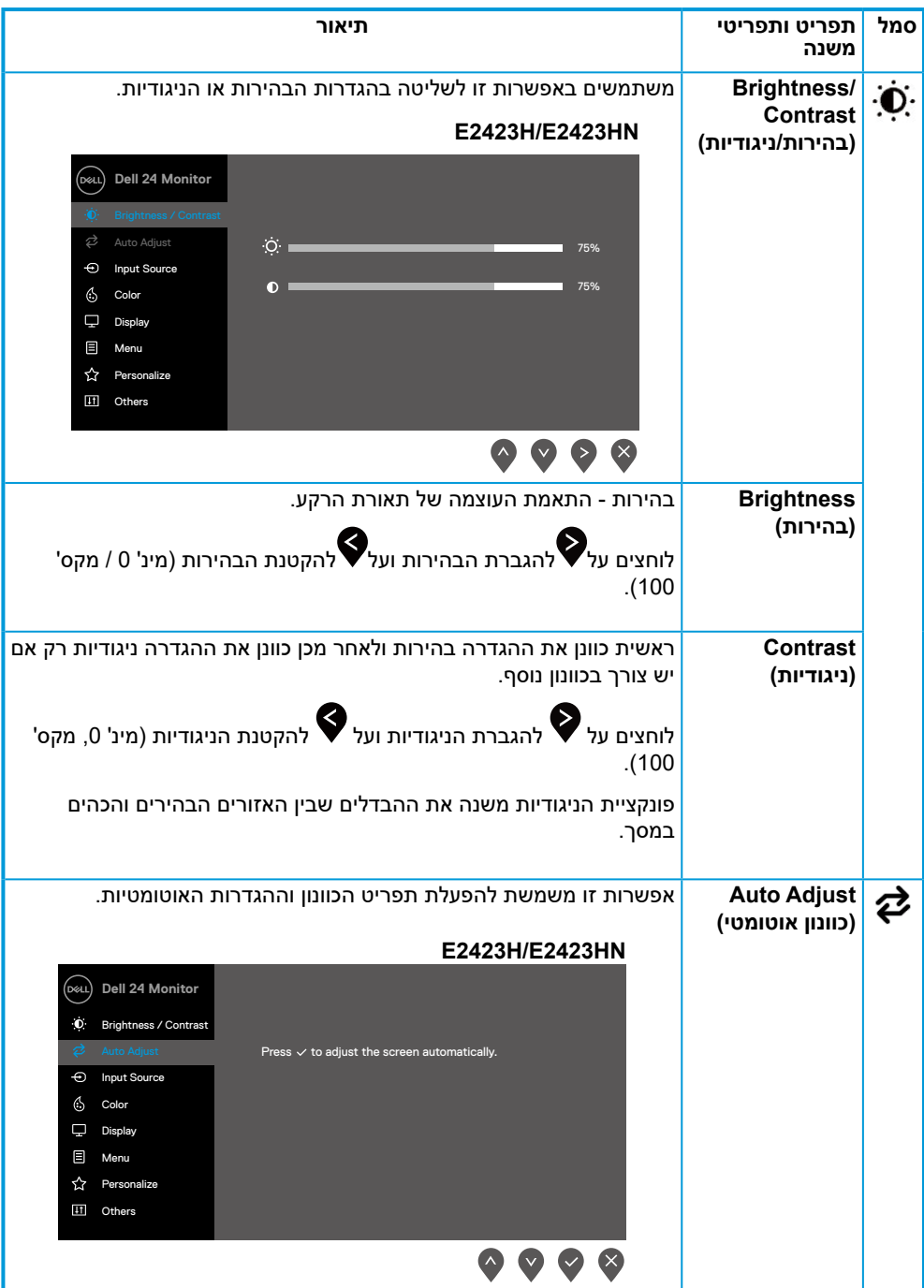

<span id="page-30-0"></span>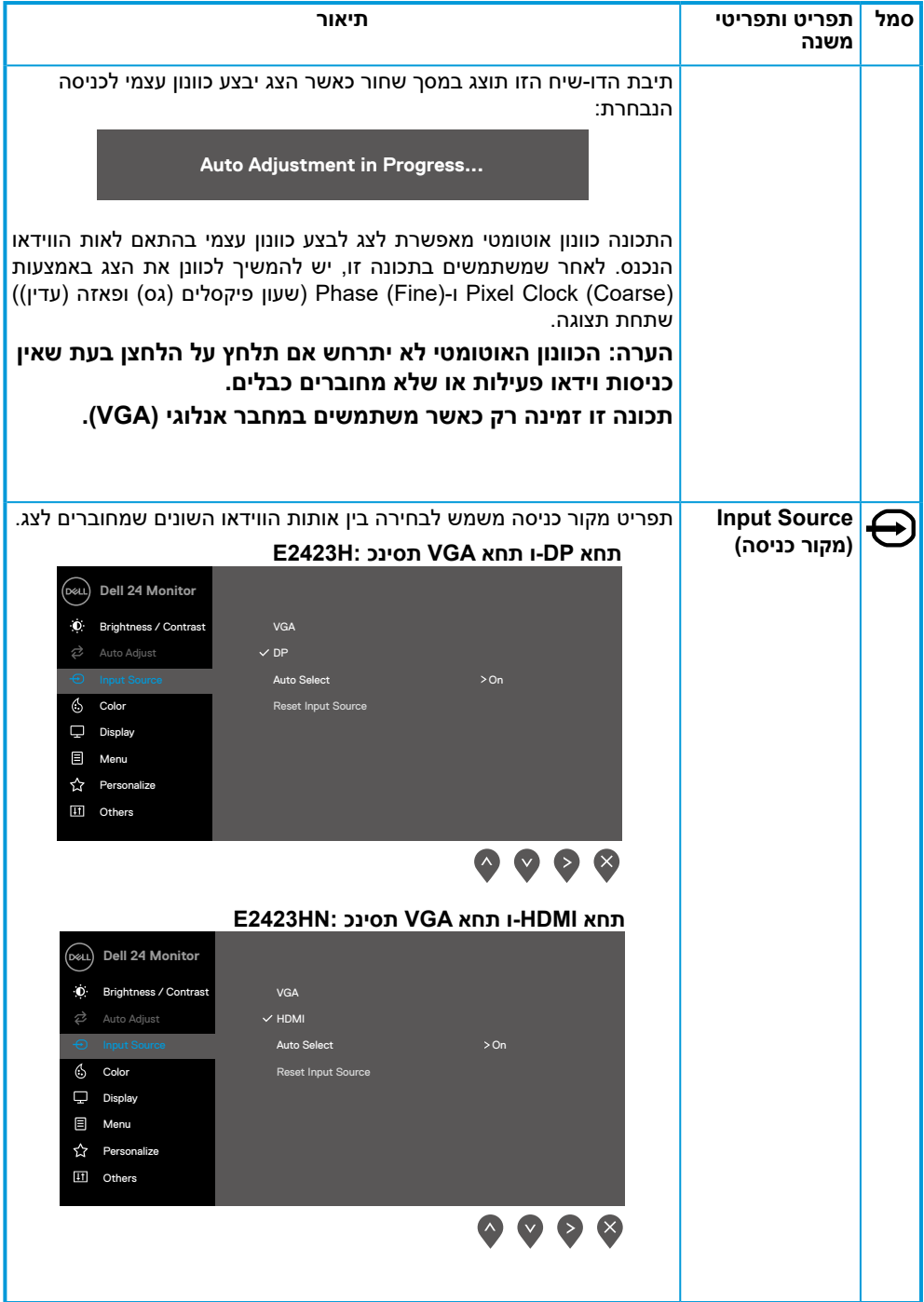

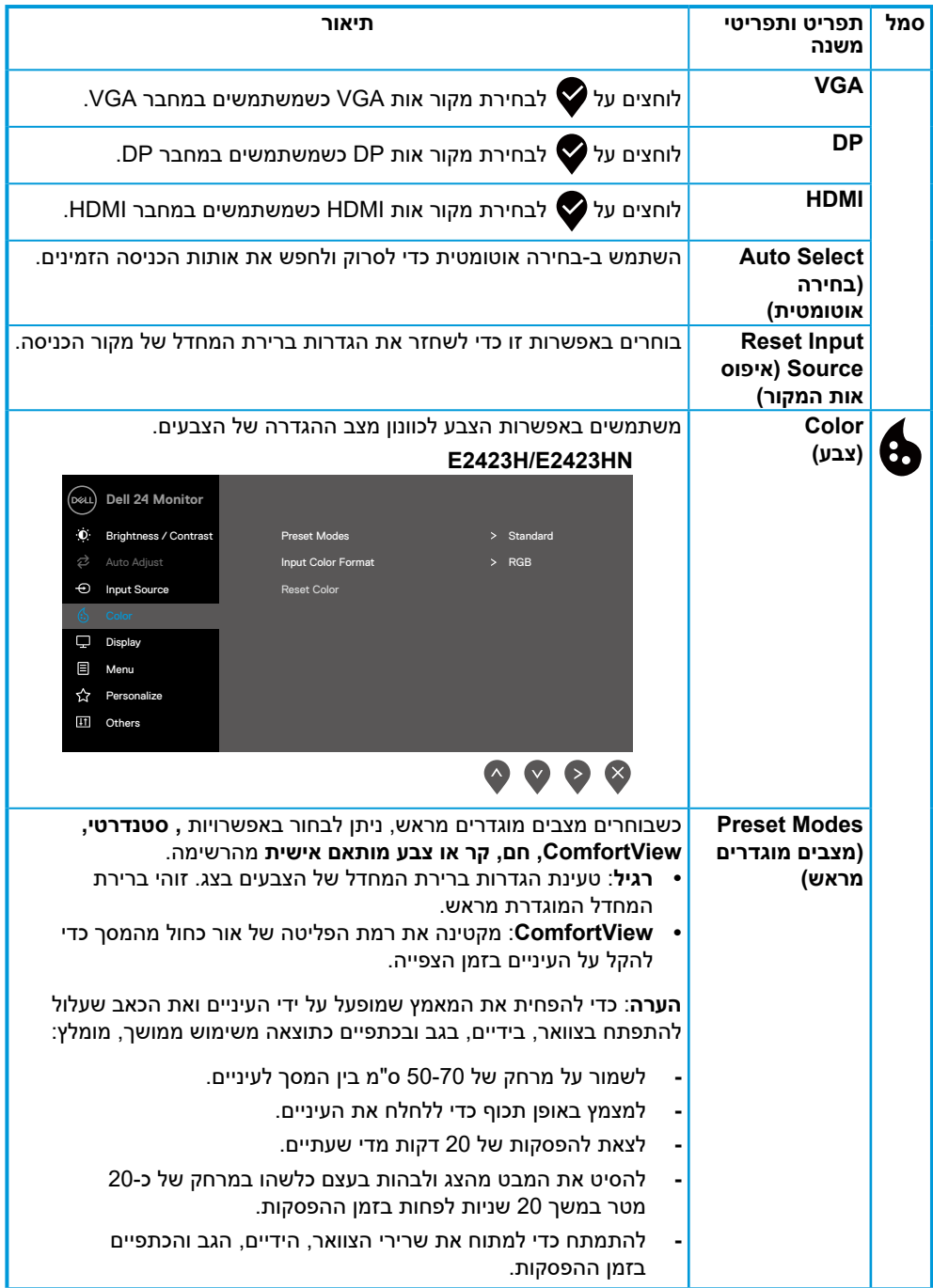

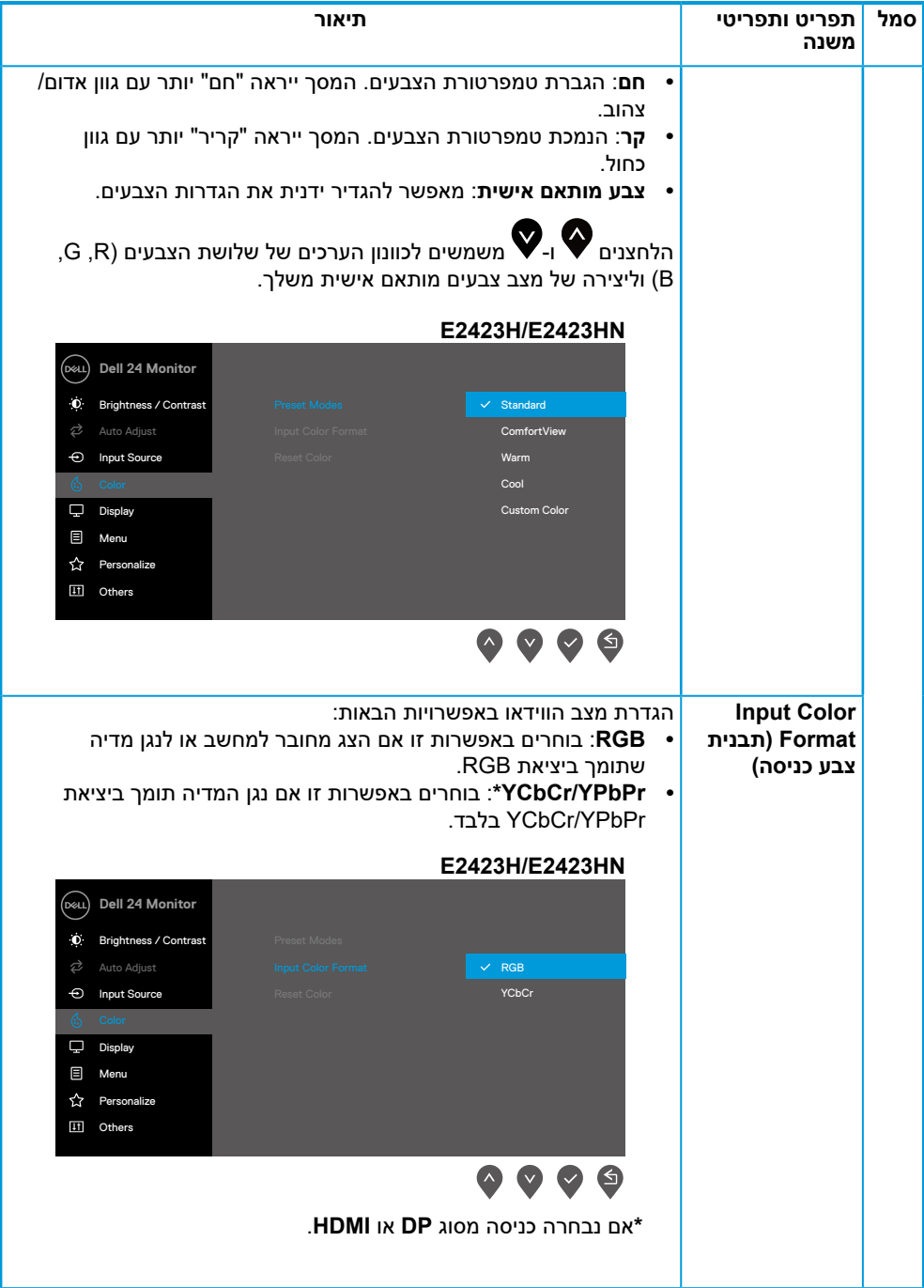

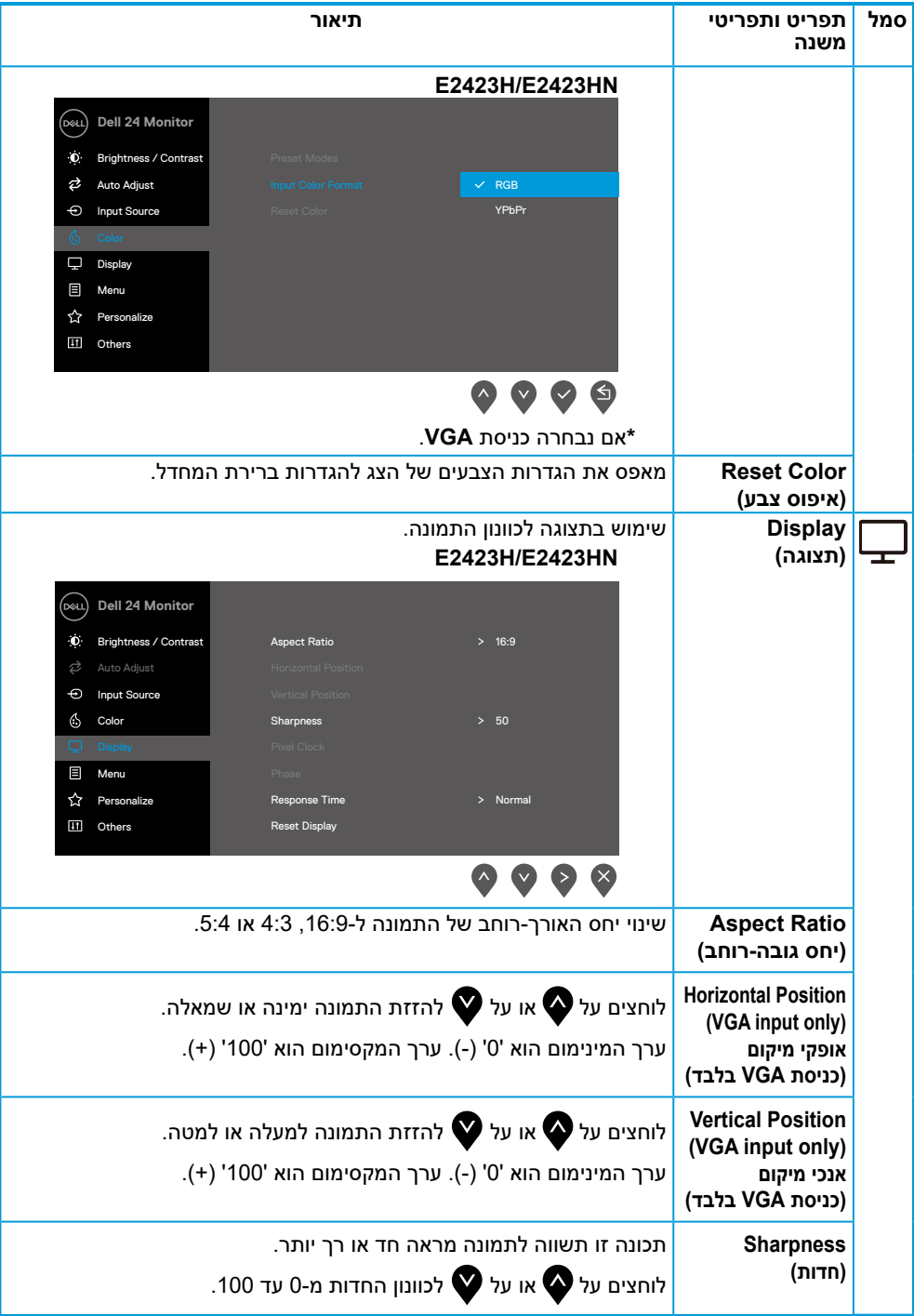

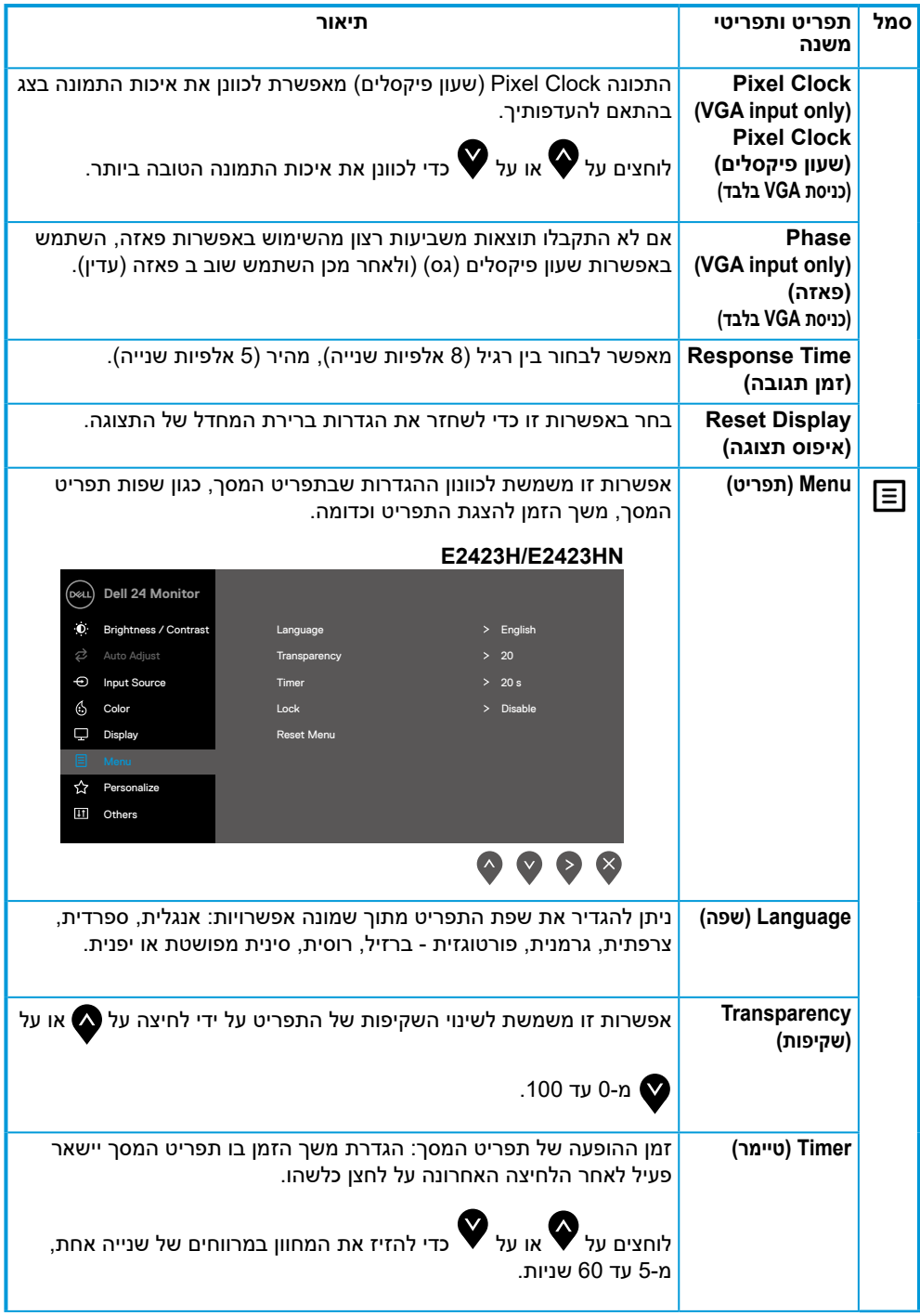

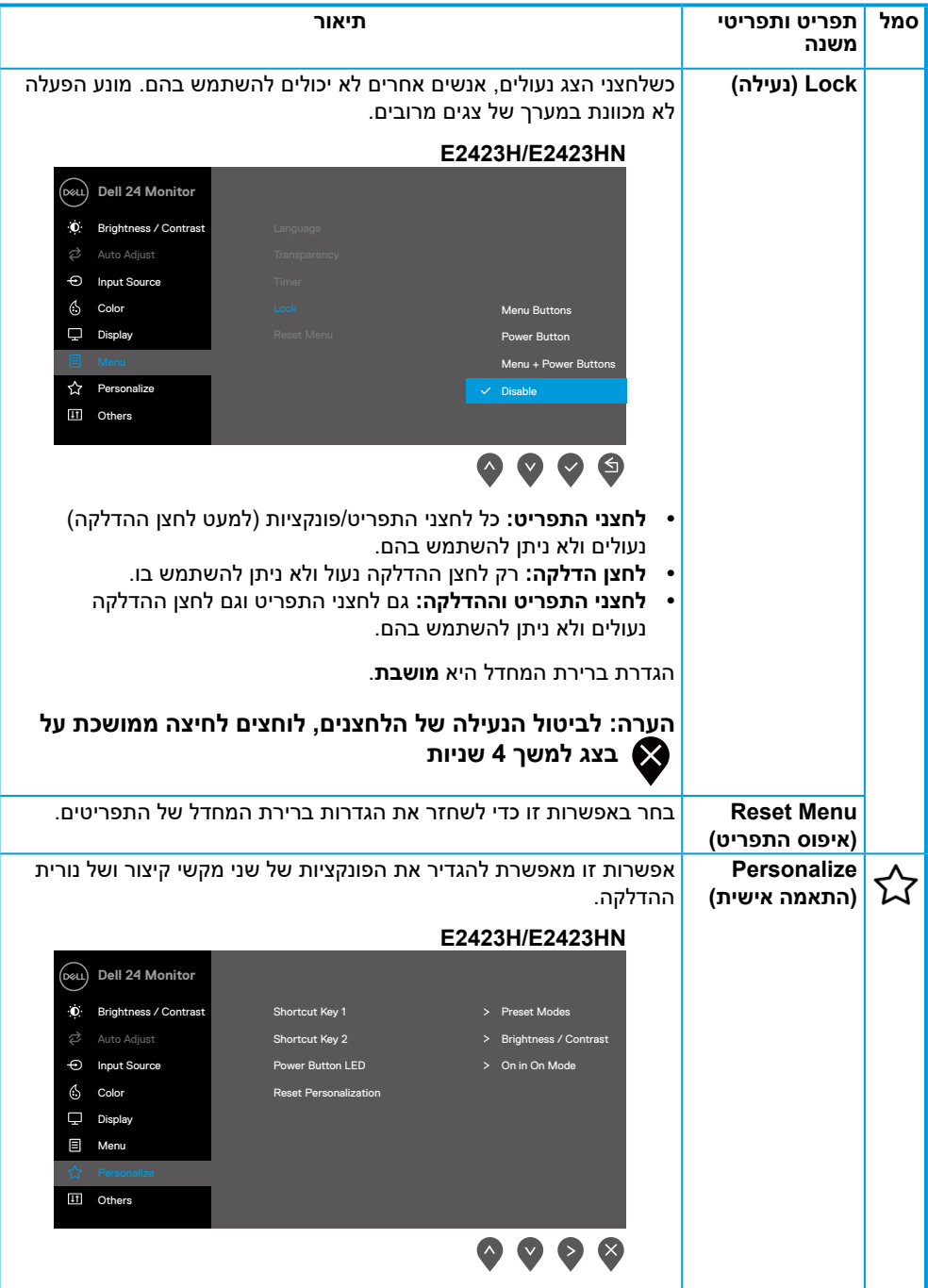

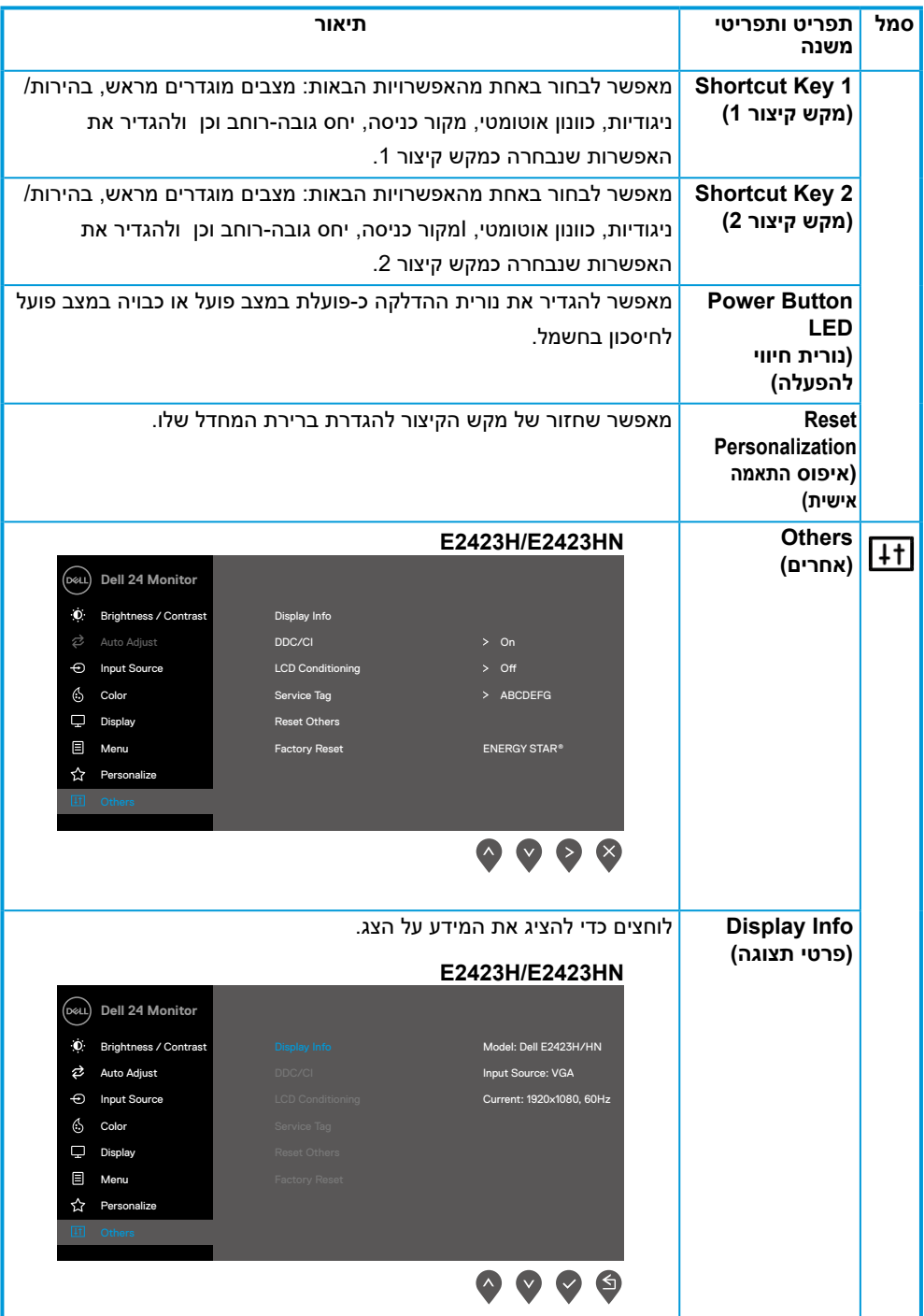

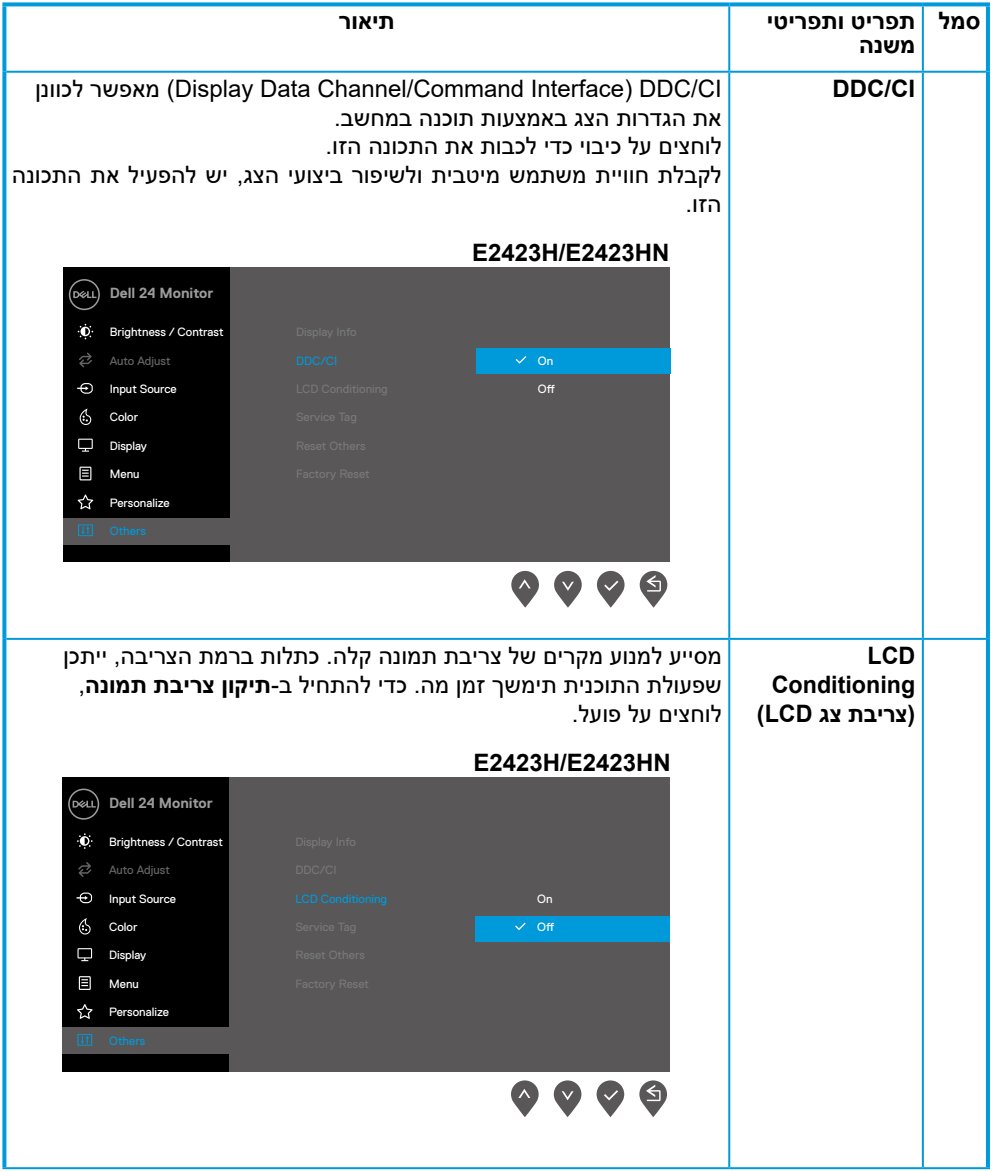

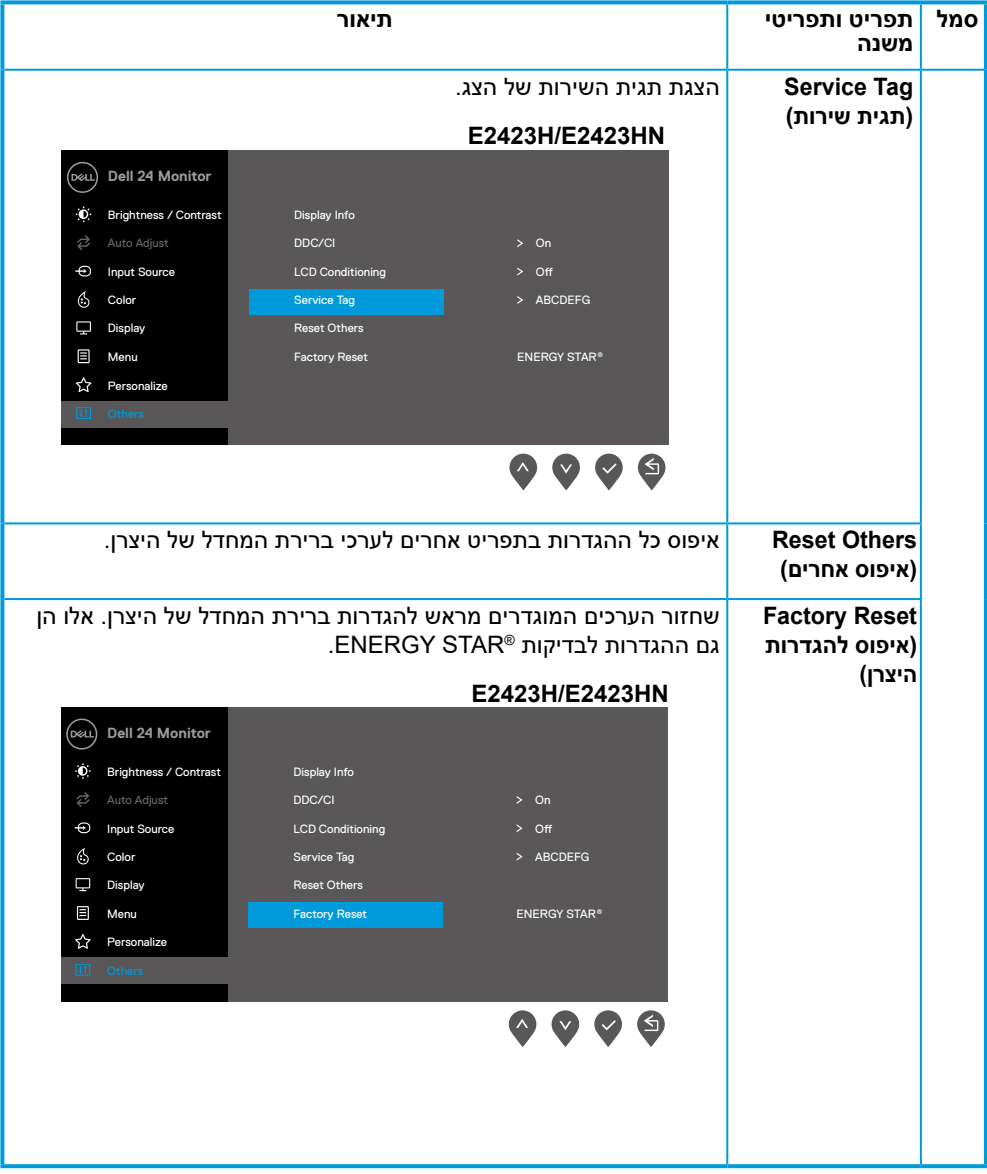

#### **הודעות אזהרה בתפריט המסך**

תיבת ההודעה לאזהרת חשמל שלהלן תחול על פונקציות הבהירות בפעם הראשונה שבה המשתמשים מכווננים את רמת בהירות אל מעל לרמת ברירת המחדל.

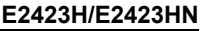

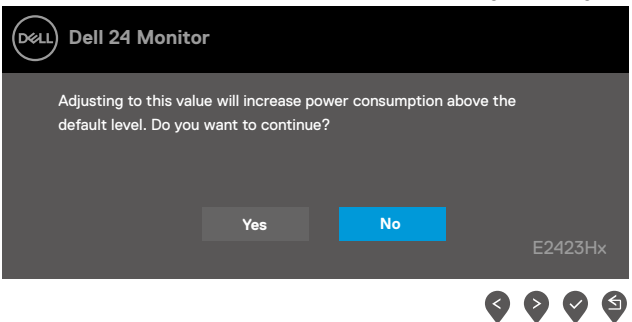

לפני הפעלת הפונקציה נעילה, ההודעה הזו תוצג. **E2423H/E2423HN**

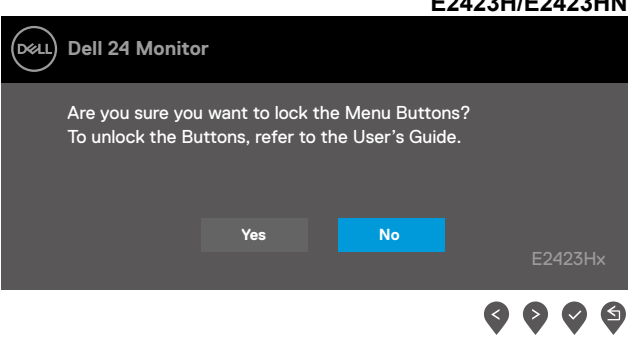

 **הערה: הודעה זו עשויה להיות שונה מעט בהתאם להגדרות שנבחרו.**

לפני השבתת הפונקציה CI/DDC, ההודעה הזו תוצג.

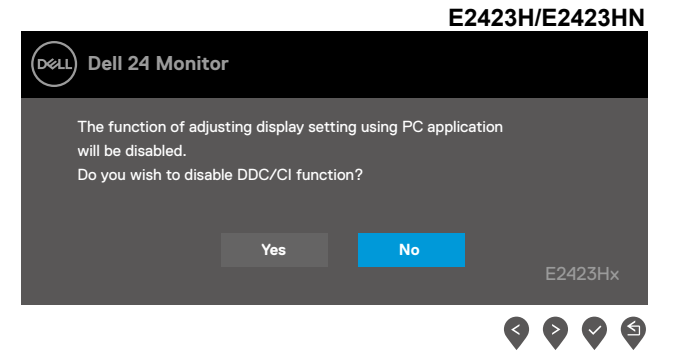

כשהצג עובר למצב המתנה, תוצג ההודעה הבאה.

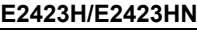

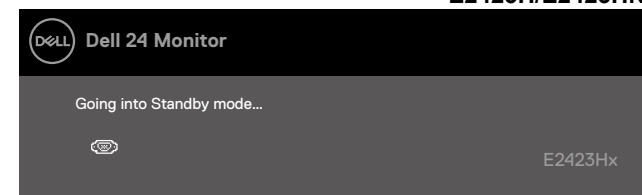

אם כבל VGA או DP או HDMI אינו מחובר, תוצג תיבת דו-שיח צפה דומה לזו שבהמשך. הצג יעבור למצב המתנה לאחר 4 דקות אם לא יהיה שינוי בתמונה.

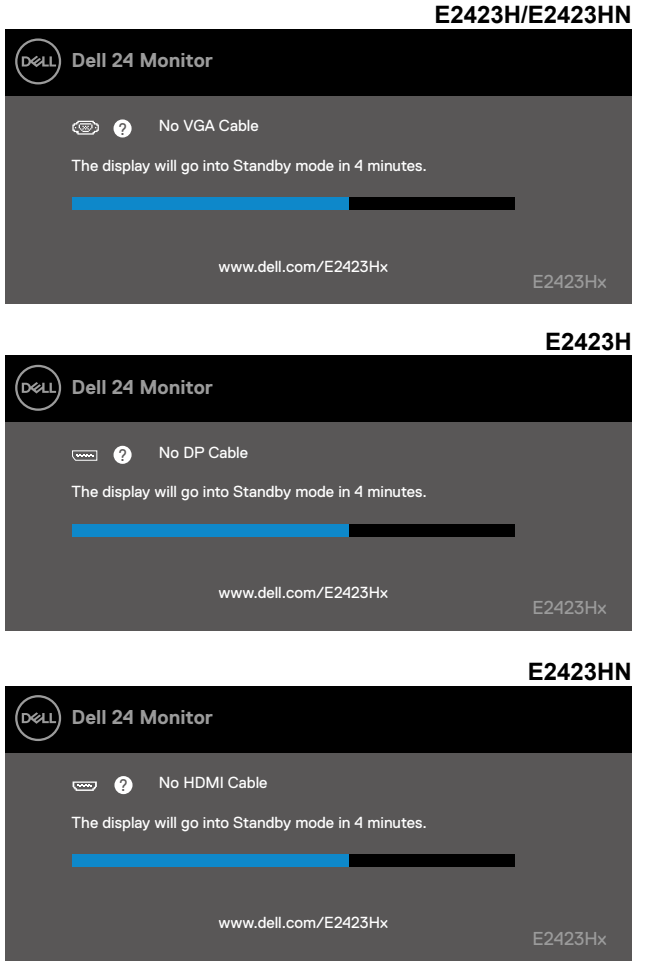

לפרטים נוספים, ניתן לעיין ב**[פתרון בעיות](#page-44-1)**.

# **הגדרת רזולוציית התצוגה של הצג**

# **E2423H/E2423HN**

#### **הגדרת רזולוציית התצוגה כ1080- x 1920**

<span id="page-41-0"></span>לקבלת ביצועי התצוגה האופטימליים, מומלץ להגדיר את רזולוציית התצוגה ל1080- x 1920 באופן הזה:

#### **ב7- Windows:**

- **.1** לוחצים לחיצה ימנית על שולחן העבודה ולוחצים על **רזולוציית המסך**.
- **.2** לוחצים על הרשימה הנפתחת **רזולוציית המסך** ובוחרים באפשרות 1080 x .1920
	- **.3** לוחצים על **אישור**.

#### **ב8- Windows או 8.1 Windows:**

- **.1** בוחרים באריח שולחן העבודה כדי לעבור לשולחן העבודה הקלסי.
- **.2** לוחצים לחיצה ימנית על שולחן העבודה ולוחצים על **רזולוציית מסך.**
- **.3** לוחצים על הרשימה הנפתחת **רזולוציית המסך** ובוחרים באפשרות 1080 x .1920
	- **.4** לוחצים על **אישור**.

#### **ב10- Windows או 11 Windows:**

- **.1** לוחצים לחיצה ימנית על שולחן העבודה ולוחצים על **הגדרות תצוגה**.
	- **.2** לוחצים על **הגדרות תצוגה מתקדמות**.
- **.3** לוחצים על הרשימה הנפתחת תחת **רזולוציה** ובוחרים באפשרות 1080 x .1920
	- **.4** לוחצים על **החלה**.

אם הרזולוציה המומלצת אינה מופיעה, ייתכן שעליך לעדכן את כרטיס המסך. מעדכנים את מנהל ההתקן של כרטיס המסך באחת מהשיטות האלה:

#### **מחשב Dell**

- **.1** עוברים לדף [support/com.dell.www://https,](https://www.dell.com/support) מזינים את תג השירות הרלוונטי ומורידים את מנהל ההתקן העדכני ביותר עבור כרטיס המסך.
- **.2** לאחר התקנת מנהלי ההתקן של כרטיס המסך, מנסים שוב להגדיר את הרזולוציה ל1080- x .1920

# **הערה: אם לא מצליחים להגדיר את הרזולוציה ל1080- x ,1920 יש לפנות ל-Dell לקבלת פרטים על כרטיסי מסך שתומכים ברזולוציות הללו.**

# **מחשב שאינו מתוצרת Dell**

#### **ב7- Windows:**

- **.1** לוחצים לחיצה ימנית על שולחן העבודה ובוחרים באפשרות **התאמה אישית.**
	- **.2** לוחצים על **שינוי הגדרות תצוגה.**
		- **.3** לחץ על **הגדרות מתקדמות**.
- **.4** מזהים את ספק כרטיס המסך מהתיאור שבחלק העליון של החלון )לדוגמה NVIDIA, AMD, Intel וכו הלאה).
	- **.5** מחפשים מנהל התקן מעודכן באתר האינטרנט של ספק כרטיס המסך. לדוגמה, .<https://www.NVIDIA.com>או <https://www.AMD.com>
- **.6** לאחר התקנת מנהלי ההתקן של כרטיס המסך, מנסים שוב להגדיר את הרזולוציה ל1080- x .1920

#### **ב8- Windows או 8.1 Windows:**

- **.1** בוחרים באריח שולחן העבודה כדי לעבור לשולחן העבודה הקלסי.
- **.2** לוחצים לחיצה ימנית על שולחן העבודה ובוחרים באפשרות **התאמה אישית.**
	- **.3** לוחצים על **שינוי הגדרות תצוגה.**
		- **.4** לחץ על **הגדרות מתקדמות**.
- **.5** מזהים את ספק כרטיס המסך מהתיאור שבחלק העליון של החלון )לדוגמה NVIDIA, AMD, Intel וכן הלאה).
	- **.6** מחפשים מנהל התקן מעודכן באתר האינטרנט של ספק כרטיס המסך. לדוגמה, .<https://www.NVIDIA.com>או <https://www.AMD.com>
- **.7** לאחר התקנת מנהלי ההתקן של כרטיס המסך, מנסים שוב להגדיר את הרזולוציה ל1080- x .1920

#### **ב10- Windows או 11 Windows:**

- **.1** לוחצים לחיצה ימנית על שולחן העבודה ולוחצים על **הגדרות תצוגה.**
	- **.2** לחץ **הגדרות תצוגה מתקדמות.**
		- **.3** לחץ **מאפייני מתאם תצוגה.**
- **.4** מזהים את ספק כרטיס המסך מהתיאור שבחלק העליון של החלון )לדוגמה NVIDIA, AMD, Intel וכן הלאה).
	- **.5** מחפשים מנהל התקן מעודכן באתר האינטרנט של ספק כרטיס המסך. לדוגמה, .<https://www.NVIDIA.com>או <https://www.AMD.com>
- **.6** לאחר התקנת מנהלי ההתקן של כרטיס המסך, מנסים שוב להגדיר את הרזולוציה ל1080- x .1920

# **הערה: אם לא מצליחים להגדיר את הרזולוציה המומלצת, יש לפנות ליצרן המחשב או לרכוש כרטיס מסך שתומך ברזולוציית הווידאו.**

# **שימוש בהטיה**

ניתן להטות את הצג לקבלת זווית הצפייה הנוחה ביותר.

 **הערה: המעמד מגיע נפרד מהצג.**

<span id="page-43-0"></span>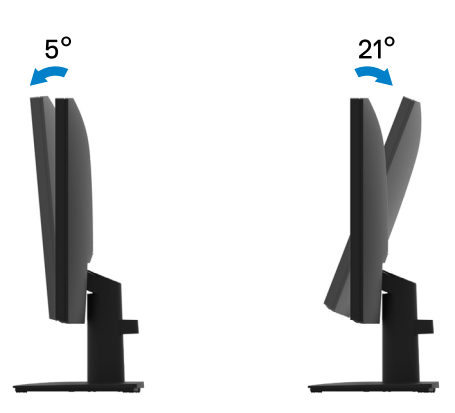

#### <span id="page-44-0"></span>**אזהרה: לפני שמתחילים בביצוע הפעולות שבסעיף זה, יש לפעול לפי [הוראות](#page-49-2)  [בטיחות](#page-49-2).**

#### <span id="page-44-1"></span>**בדיקה עצמית**

הצג כולל תכונת בדיקה עצמית אשר מוודאת כי הוא תקין. אם הצג והמחשב מחוברים בצורה תקינה אך המסך נשאר חשוך, ניתן להפעיל את הבדיקה העצמית של הצג על ידי ביצוע הפעולות האלה:

- **.1** כבה את המחשב ואת הצג.
- **.2** נתק את כל כבלי הווידאו מהצג. כך המחשב לא יהיה מעורב.
	- **.3** הדלק את הצג.

אם הצג תקין, הוא יאתר שאין אות ואחת מההודעות הבאות תוצג. במצב בדיקה עצמית, נורית ההפעלה תישאר לבנה.

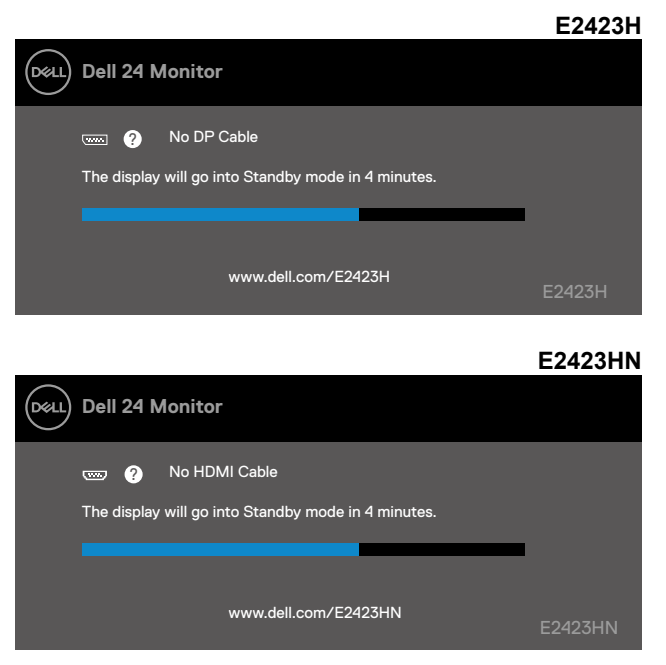

**הערה: הודעה זו מוצגת גם בזמן פעולה רגילה של המחשב, אם כבל הווידאו מתנתק או ניזוק.**

**.4** מכבים את הצג ומחברים בחזרה את כבל הווידאו; לאחר מכן, מדליקים את המחשב ואת הצג. אם הצג נותר חשוך אחרי חיבור הכבלים בחזרה, בודקים את בקר הגרפיקה והמחשב.

# <span id="page-45-1"></span>**כלי אבחון מובנה**

<span id="page-45-0"></span>לצג יש כלי אבחון מובנה שבעזרתו תוכל לבדוק אם התקלות שאתה חווה קשורות לצג או למחשב ולכרטיס המסך שלו.

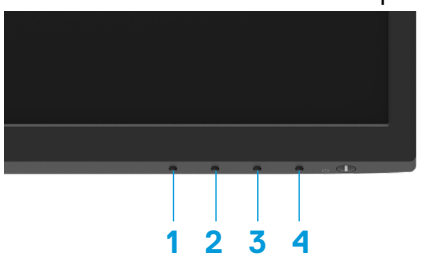

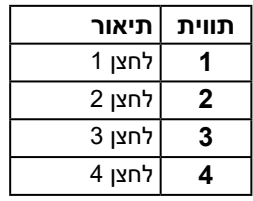

# **להפעלת האבחון המובנה:**

- **1**. מוודאים שהמסך נקי (אין עליו חלקיקי אבק).
- **.2** לוחצים לחיצה ממושכת על **לחצן 4** למשך כ4- שניות וממתינים שהתפריט ייפתח.
	- **.3** לוחצים על **לחצן 1** או **2** לבחירת ולוחצים על לאישור.

תבנית בדיקה אפורה מופיעה בתחילת תוכנית האבחון.

- **.4** בודקים היטב את המסך ומנסים לאתר חריגות.
	- **.5** לוחצים על **לחצן 1** לשינוי תבניות הבדיקה.
- **.6** חוזרים על שלבים 4 ו5- לבדיקת התצוגה בצבעים אדום, ירוק, כחול, שחור, לבן ובמסכי הטקסט.
- **.7** במסך בדיקה לבן, בודקים את האחידות של הצבע הלבן ואם יש לו גוון ירקרק או אדמדם וכן הלאה.
	- **.8** לוחצים על **לחצן 1** לסיום תוכנית הבדיקה.

# **בעיות נפוצות**

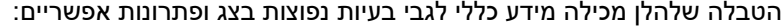

<span id="page-46-0"></span>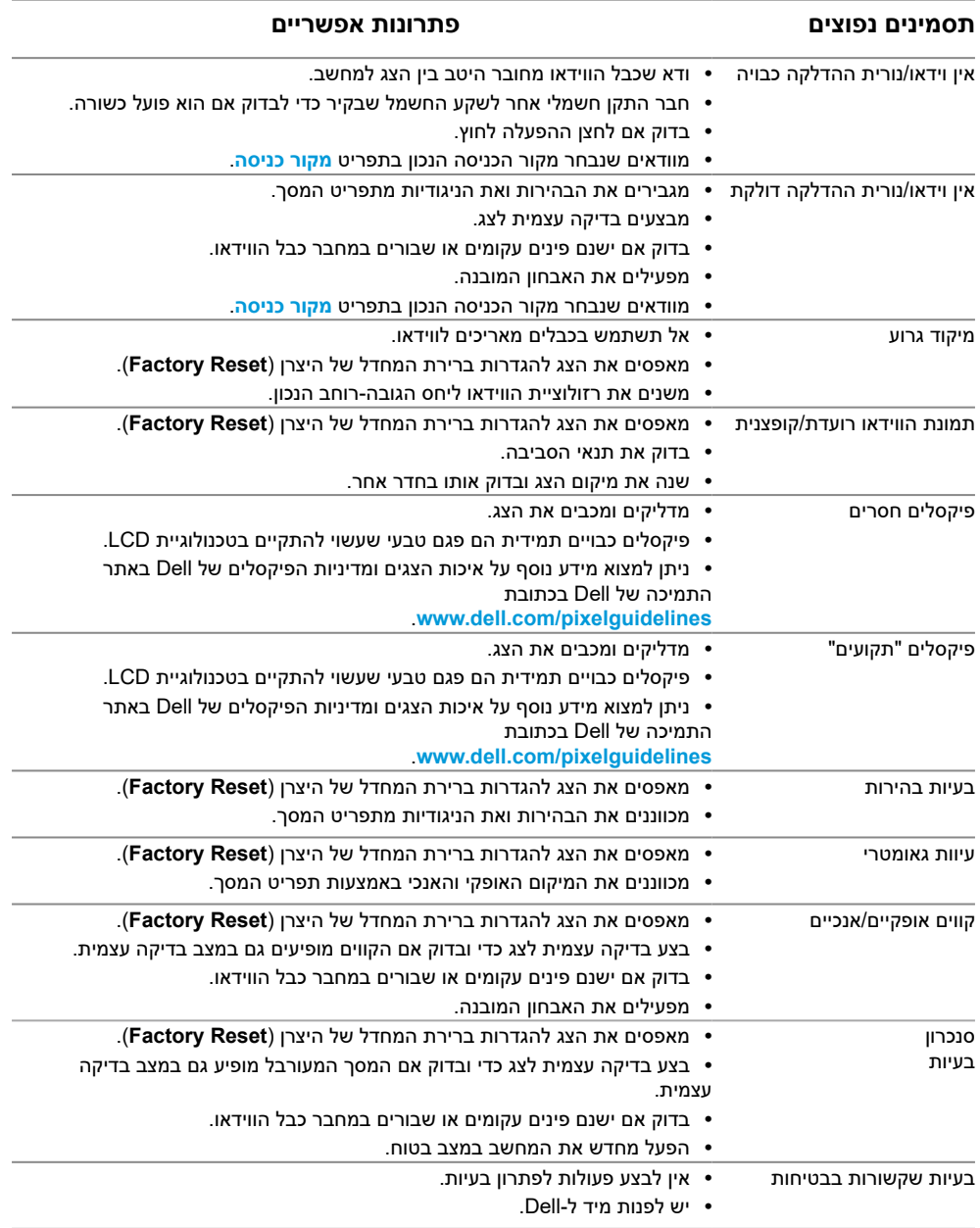

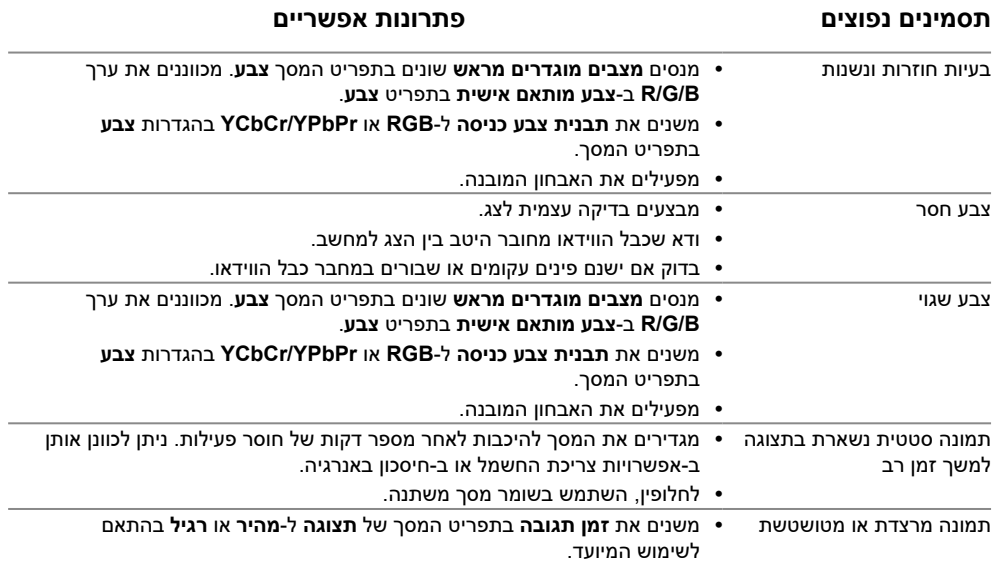

# **בעיות ספציפית למוצר**

<span id="page-48-0"></span>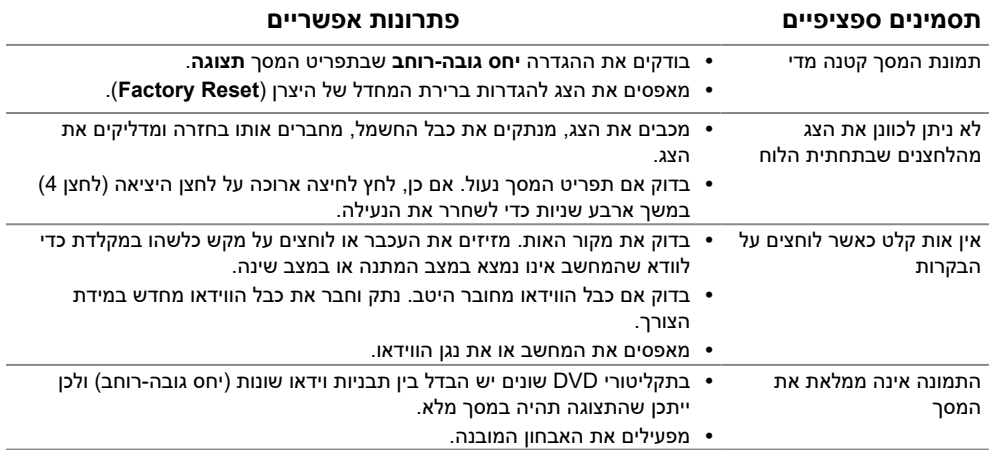

# <span id="page-49-2"></span>**הוראות בטיחות**

<span id="page-49-0"></span>**אזהרה: שימוש בבקרות, כוונונים או נהלים אחרים מאלה שרשומים במסמך הזה עלול לגרום להתחשמלות, לסיכונים חשמליים ו/או לסיכונים מכניים.**

**לקבלת מידע בנוגע להוראות הבטיחות, עיין במדריך המוצר.**

# **הודעות FCC( ארה"ב בלבד( ומידע נוסף על תקינה**

לעיון בהודעות FCC ובמידע נוסף על תקינה, ניתן לגלוש לאתר התאימות לתקינה בכתובת [.https://www.dell.com/regulatory\\_compliance](http://www.dell.com/regulatory_compliance)

**יש להציב את הצג ליד שקע שניתן לגשת אליו בקלות. יש לנתק את הצג על ידי אחיזה היטב בתקע ומשיכתו מהשקע. אין לנתק לעולם את הצג על ידי משיכת הכבל.**

# **פנייה ל-Dell**

לקוחות בארצות הברית יכולים לפנות בטלפון DELL-WWW800-( 800-999-3355).

<span id="page-49-1"></span>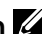

**הערה: אם אין לך חיבור לאינטרנט, באפשרותך לאתר את הפרטים ליצירת קשר בחשבונית הרכישה, על הטופס המצורף לאריזה, על החשבון או בקטלוג המוצרים של Dell.**

**Dell מציעה מספר אפשרויות לקבלת שירות ותמיכה באינטרנט ובטלפון. הזמינות משתנה בין מדינות ומוצרים, וייתכן שכמה שירותים לא יהיו זמינים באזור שלך.**

> [.https://www.dell.com/support/monitors](http://www.dell.com/support/monitors) באינטרנט בצג תמיכה בנושא למידע לפנייה ל-Dell לצורך מכירה, תמיכה טכנית או שירות לקוחות:

- .[https://www.dell.com/support](http://www.dell.com/support) באתר לבקר ניתן **.1**
- **2.** בוחרים את המדינה או האזור שלך מהתפריט הנפתח /Choose A Country Region שבתחתית הדף.
	- **.3** לוחצים על צור קשר בצד שמאל של הדף.
	- **.4** בחר בשירות או בקישור התמיכה המתאימים לפי הצורך.
		- **.5** בחר בדרך הנוחה לך ליצירת קשר עם Dell.

# **מסד נתוני מוצרים של האיחוד האירופי לתוויות צריכת חשמל וגיליונות נתוני מוצרים**

E2423H: <https://eprel.ec.europa.eu/qr/1144616> E2423HN: <https://eprel.ec.europa.eu/qr/1144802>